# 新版 SPOC 平台学校管理员操作手册

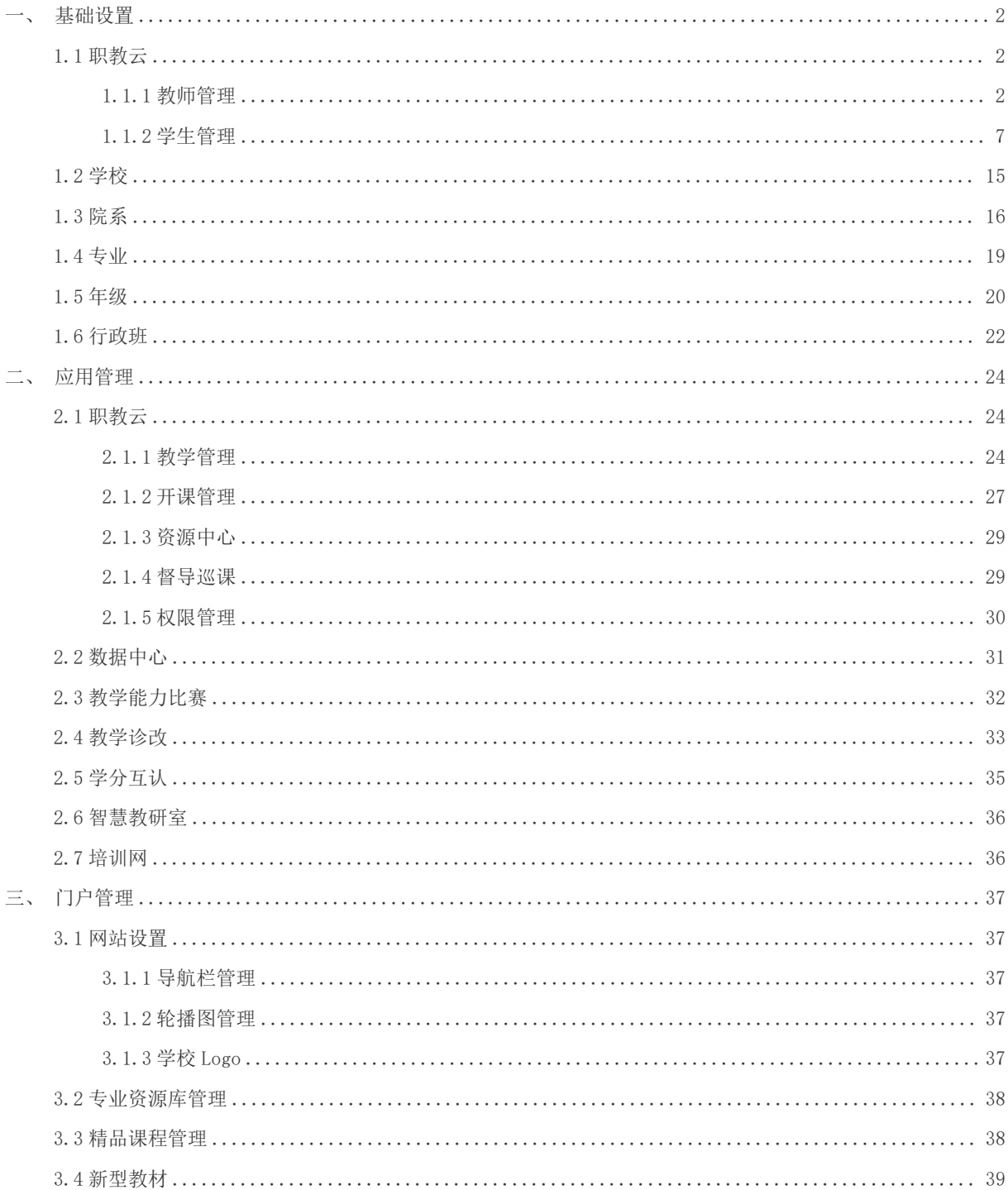

## 目录

本手册更新时间: 2024.02.23

## 前 言

校级职业教育智慧教育平台旨在为管理者打造智慧职教生态系统一站式管理空间,即通过 此平台可管理智慧职教旗下所有的应用平台,包含职教云、资源库、MOOC、智慧教研室等平台 的管理,同时打造可视化的数据中心,可查看智慧职教所有平台的使用数据,让管理者有据可 依,数据连贯,并根据管理者需求,定制特色化门户,可展示本校资源库、MOOC 以及新形态教 材等内容,丰富学校门户的同时实现统一登录入口,即在门户登录可跳转智慧职教下不同的平 台,为用户营造更好的应用体验。

#### <span id="page-1-0"></span>一、 基础设置

#### <span id="page-1-1"></span>1.1 职教云

#### <span id="page-1-2"></span>1.1.1 教师管理

1)添加教师账号

对于教师账号可以通过【新增】或者【导入】统一维护教师账号,点击【新增】 输入对应 信息,标\*为必填,输入完成后点击确定即可,点击【导入】有三个模块:

a.【excel 模板导入】下载模板,按照模板内容填写再上传;

b.【模板导入记录】可以查看之前的导入记录,避免重复导入;

c.【统一用户中心导入】可以查看在后台在智慧职教系统中已经存在的教师用户,勾选点击确 定就会添加到此教师管理中,该用户即可登录资源库 SPOC 平台。

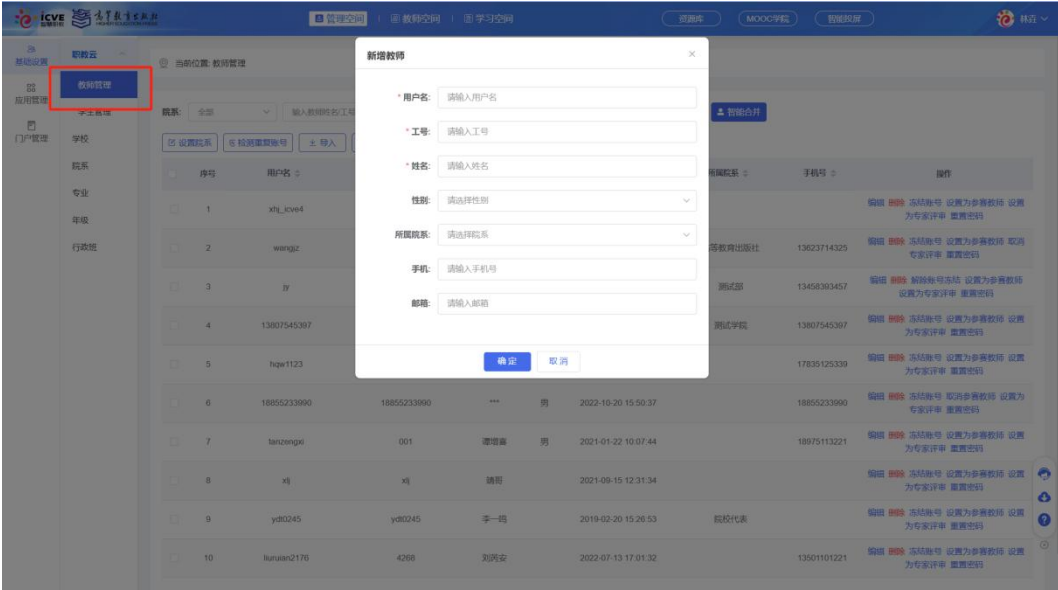

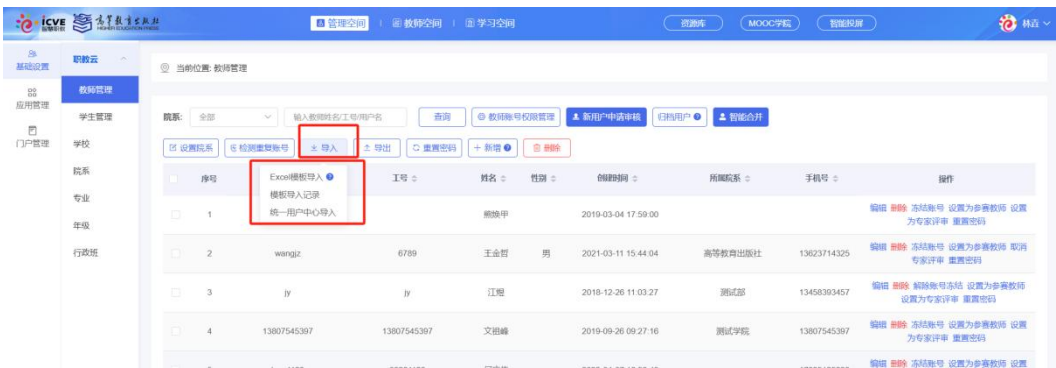

2)教师账号权限管理

学校可统一管理教师账号,即关闭教师自主在线注册,由管理员统一导入账号。

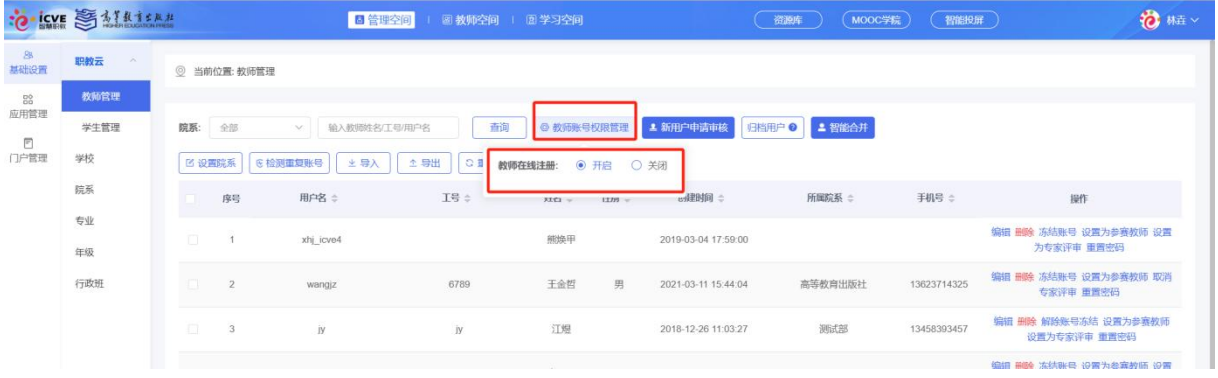

#### 3)新用户申请审核

对于自己注册的账号登录资源库 SPOC 平台需要学校管理员进行审核,点击【新用户申请审核】 可对申请的用户审核通过/不通过,审核通过后即可登录资源库 SPOC 平台。

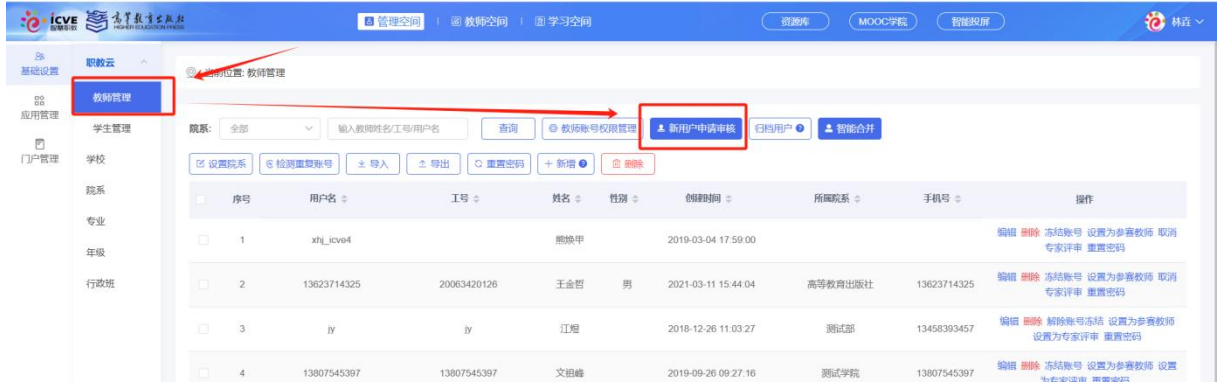

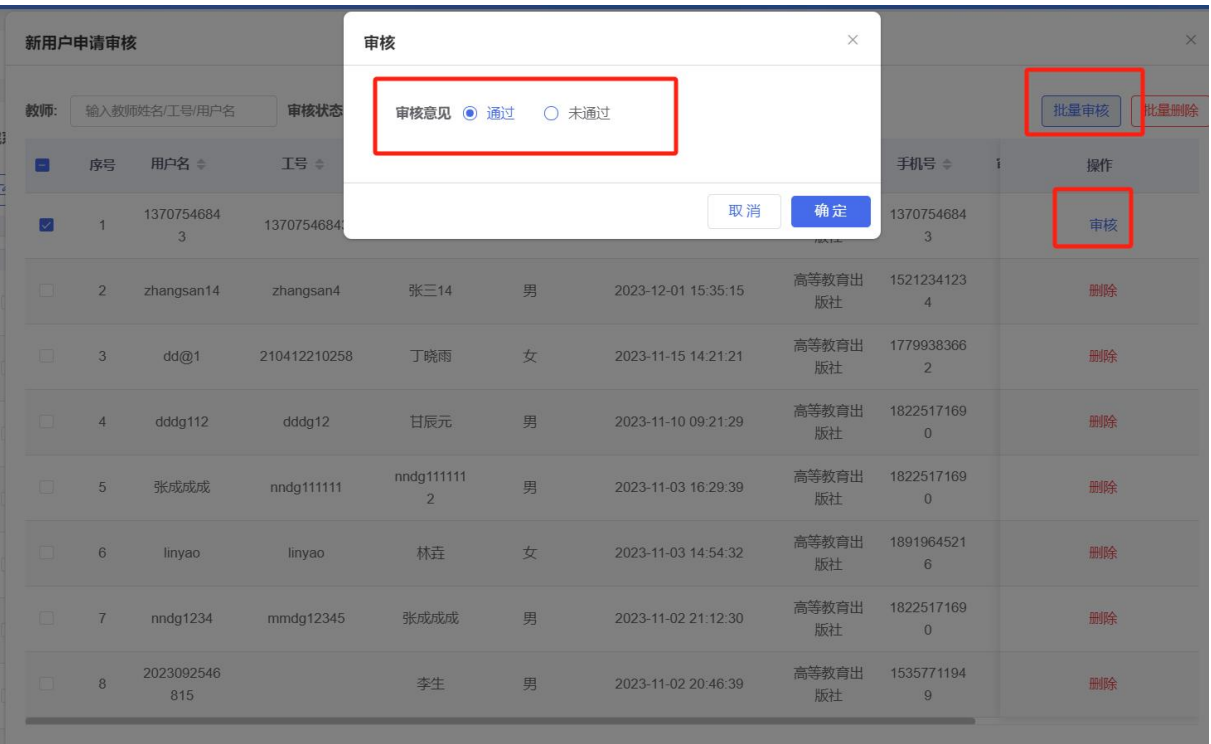

## 4) 归档用户

可以筛选长时间没有登录使用的教师用户,筛选时间可以自己设定,根据学校情况可将筛选出 长时间未使用的用户进行归档,归档后即不能登录资源库 SPOC 平台,也可以取消归档。

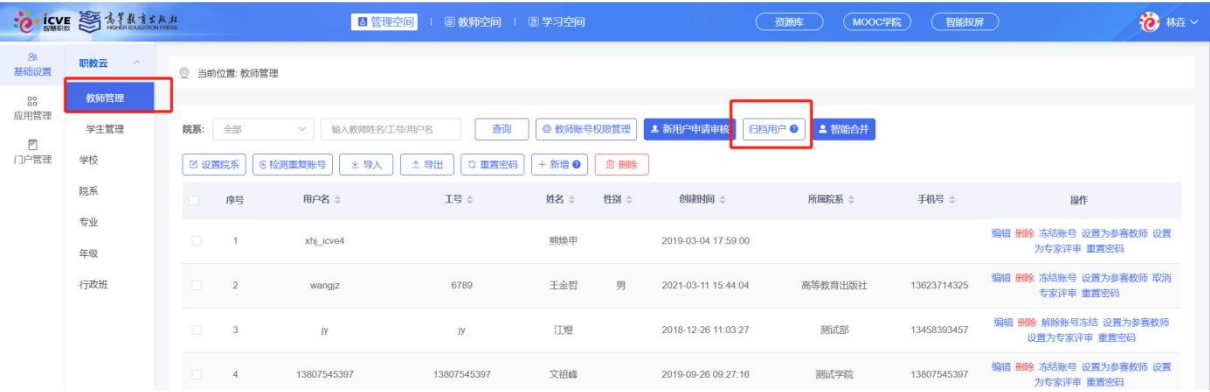

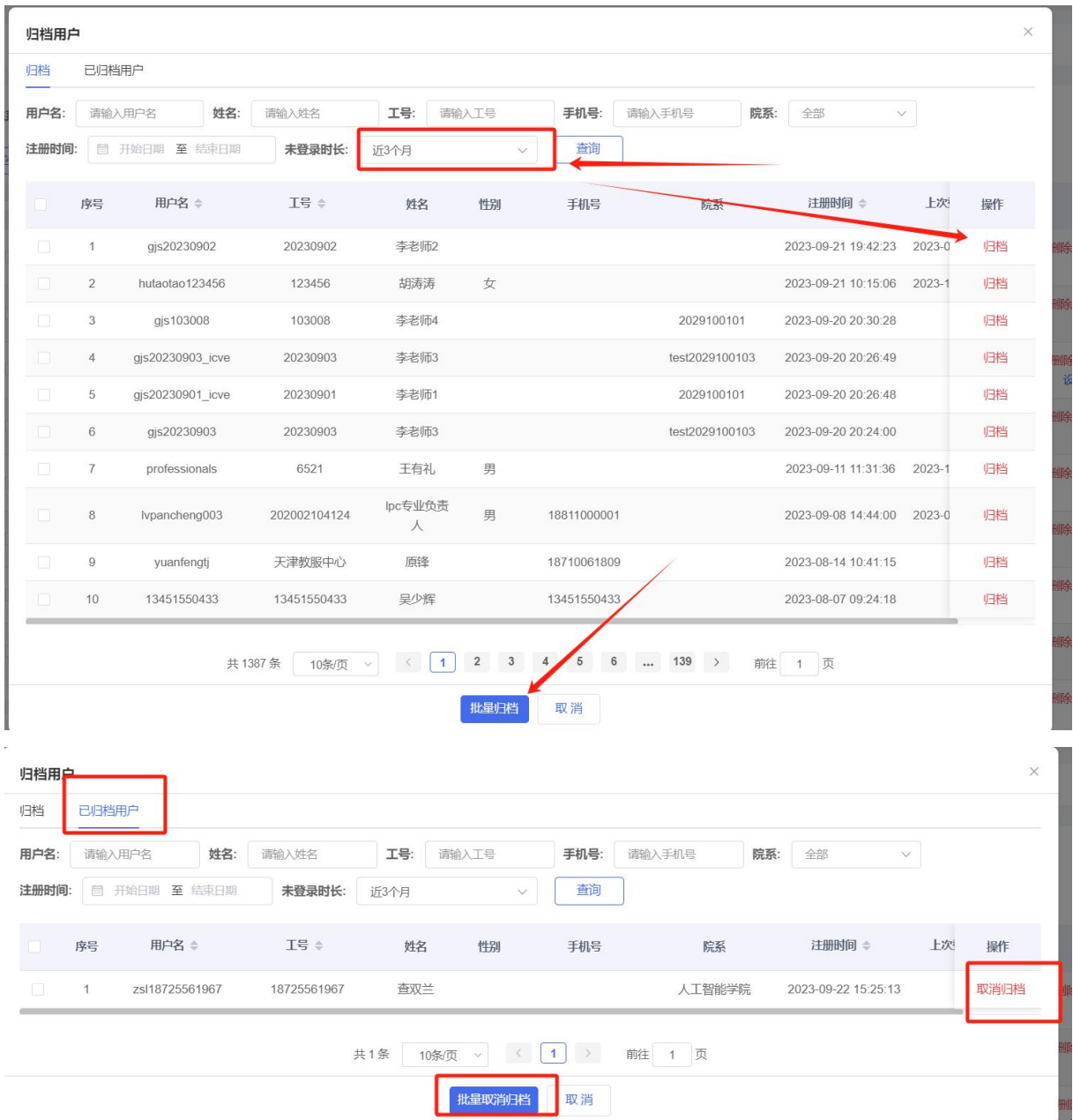

5)智能合并

对于一个用户拥有多个账号可以点击【智能合并】将多账号进行合并,便于管理者统一管理, 可筛选合并条件,勾选相同姓名或相同工号或相同手机号进行勾选筛选,也可以使用注册时间、 上次登录时间进行筛选用户,也可以具体搜索某一名老师的用户名/姓名/工号,筛选用户信息 后勾选一个用户名作为主账号然后阅读智能合并逻辑说明,另一个账号则会合并到主账号下。

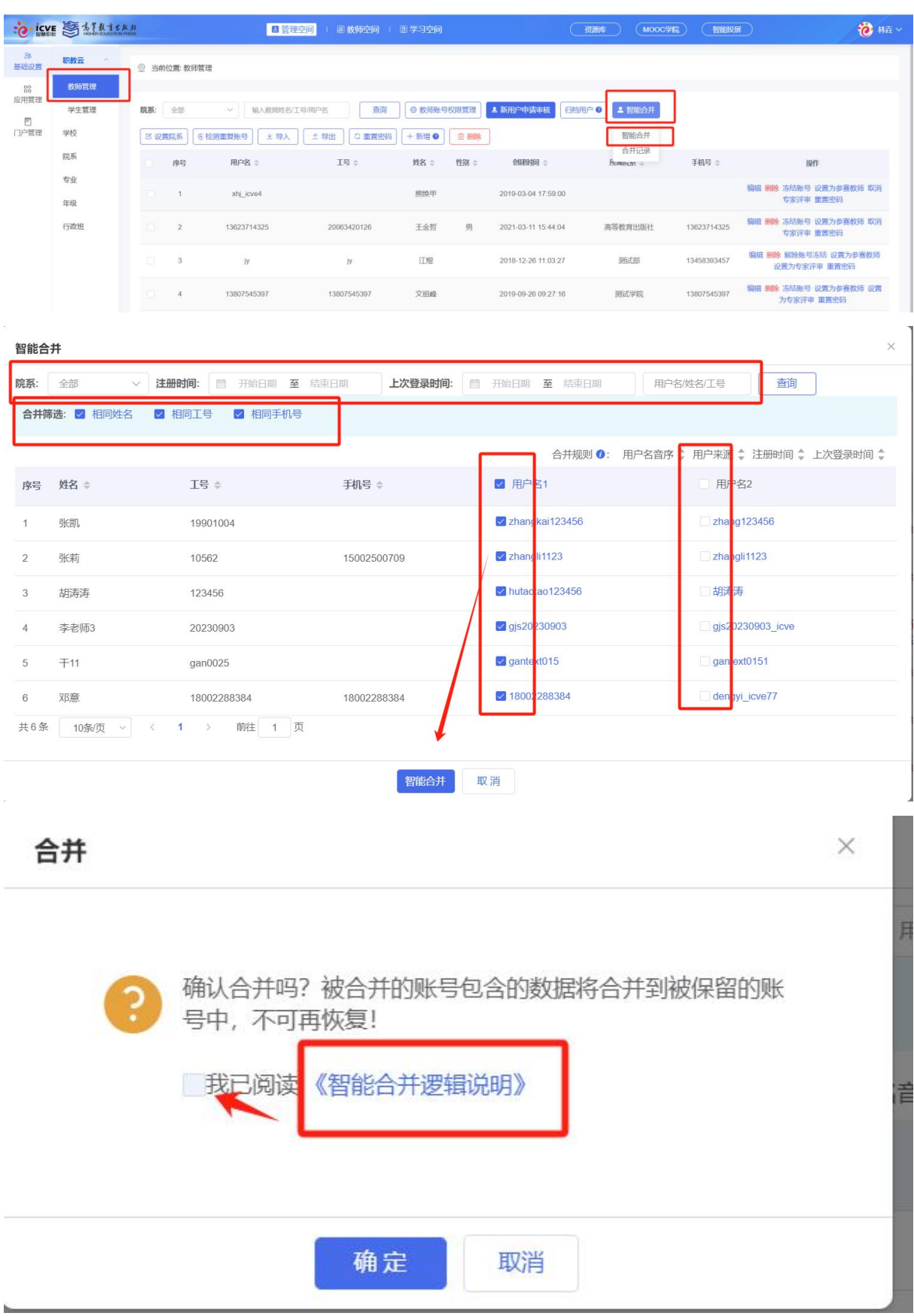

6)检测重复账号

对于系统中存在重复用户名的可以点击【检测重复账号】会将有重复账号的用户进行筛选,可

以点击编辑、删除及重置密码。

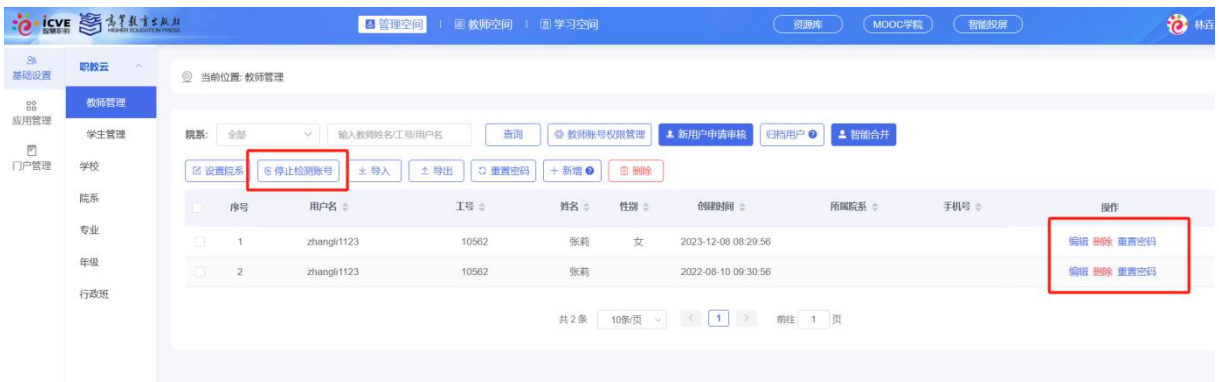

7)基本设置

对于教师账号可以选择【编辑】、【删除】、【冻结账号】、【设置为参赛教师】、【设置为专家评审】、 【重置密码】、【导出】等;【冻结账号】即不允许用户登录资源库 SPOC 平台,【设置为参赛教师】 可以一键隐藏教师个人信息用于参加比赛。

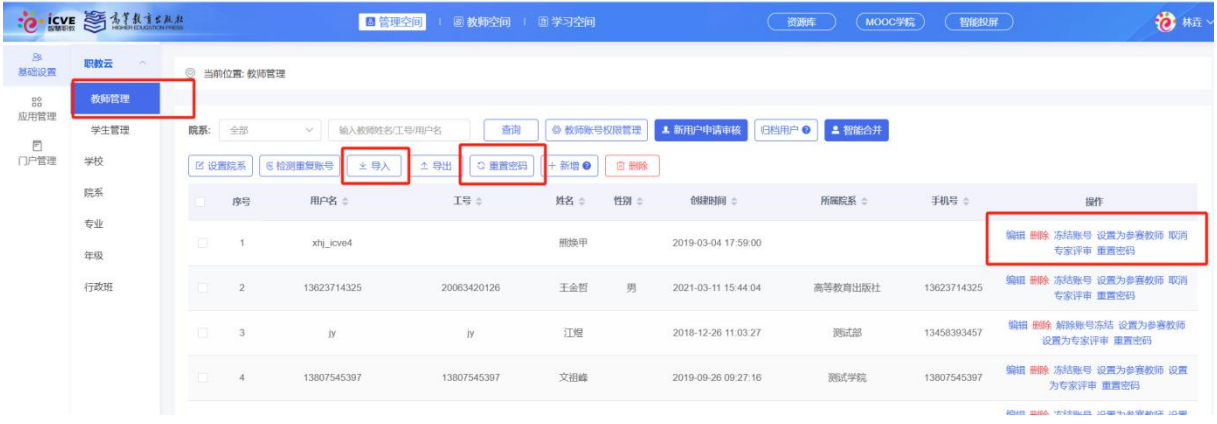

#### <span id="page-6-0"></span>1.1.2 学生管理

1)学生账号权限管理

学校可统一管理学生账号,点击【学生账号权限管理】出现四个模块:

a.学生在线注册:可关闭学生在线注册即由管理员统一维护学生账号;

b.学生在线注销:可选择是否开启学生在线注销功能,开启后允许学生注销账号;

c.学生账户合并:可以选择是否开启学生账户合并,如果勾选开启,学生在网页端可以自己合 并账户;

d.学生修改用户名:可以选择是否开启学生修改用户名,开启后学生登录平台可以自己修改用 户名;

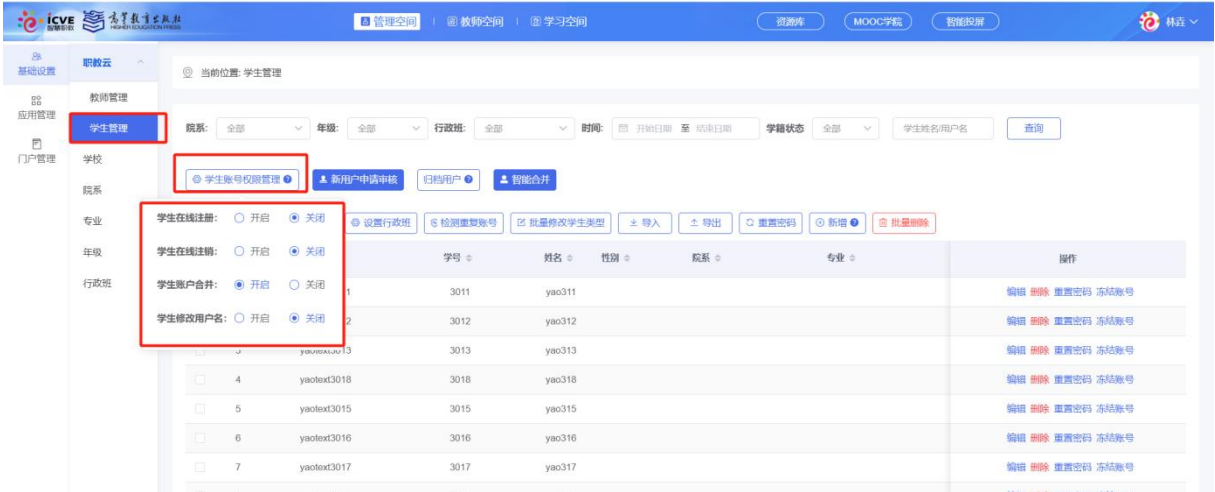

#### 2)新用户申请审核

对于自己注册的账号登录资源库 SPOC 平台需要学校管理员进行审核,点击【新用户申请审核】 可对申请的用户审核通过/不通过,审核通过后即可登录资源库 SPOC 平台。

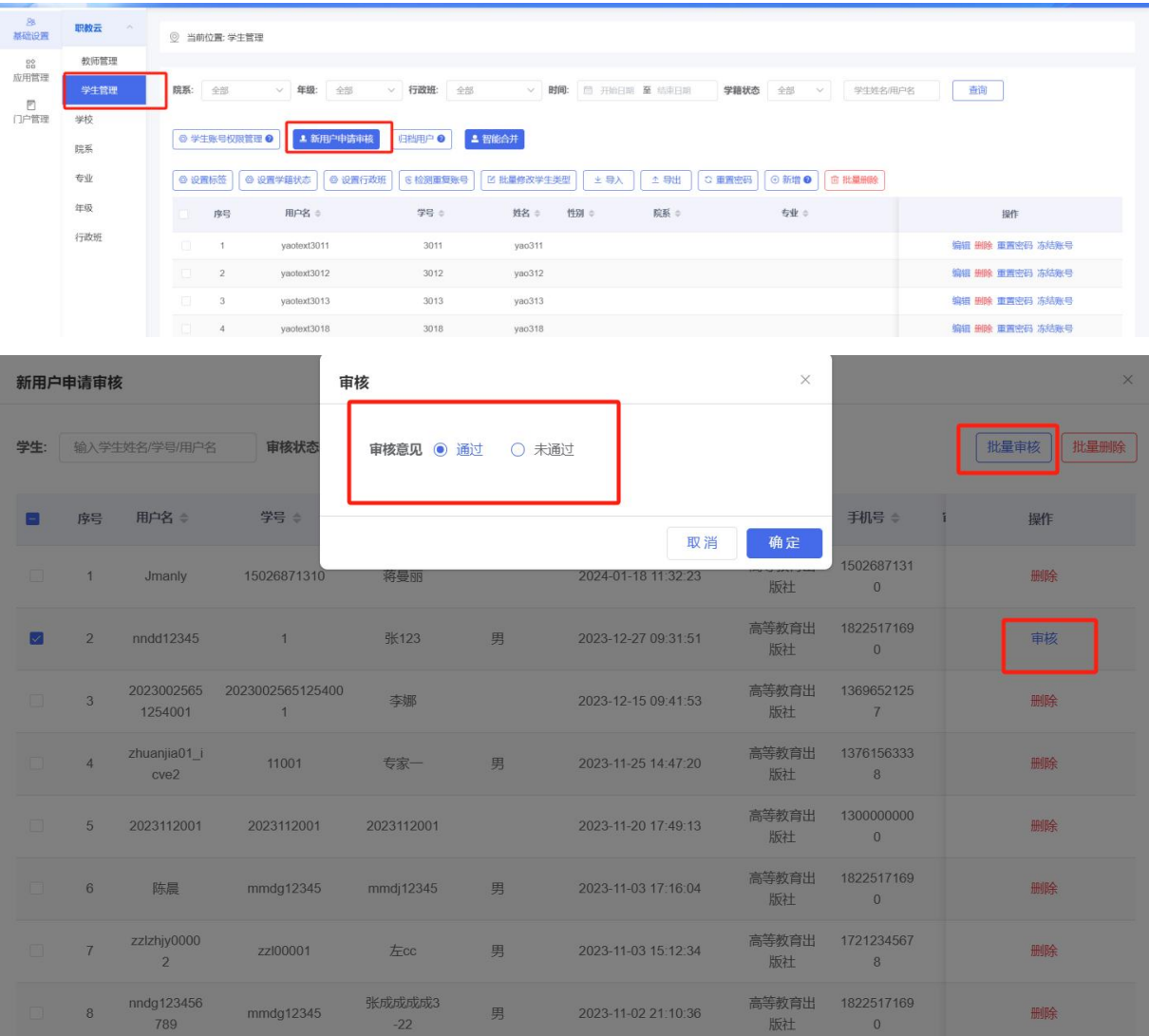

等教育出<br>版社

2023-11-02 21:10:36

1822517169<br>0

删除

张成成成成3<br>-22

男

 $mmdg12345$ 

## 3) 归档用户

可以筛选长时间没有登录使用的学生用户,筛选时间可以自己设定,根据学校情况可将筛选出 长时间未使用的用户进行归档,归档后即不能登录资源库 SPOC 平台,也可以取消归档。

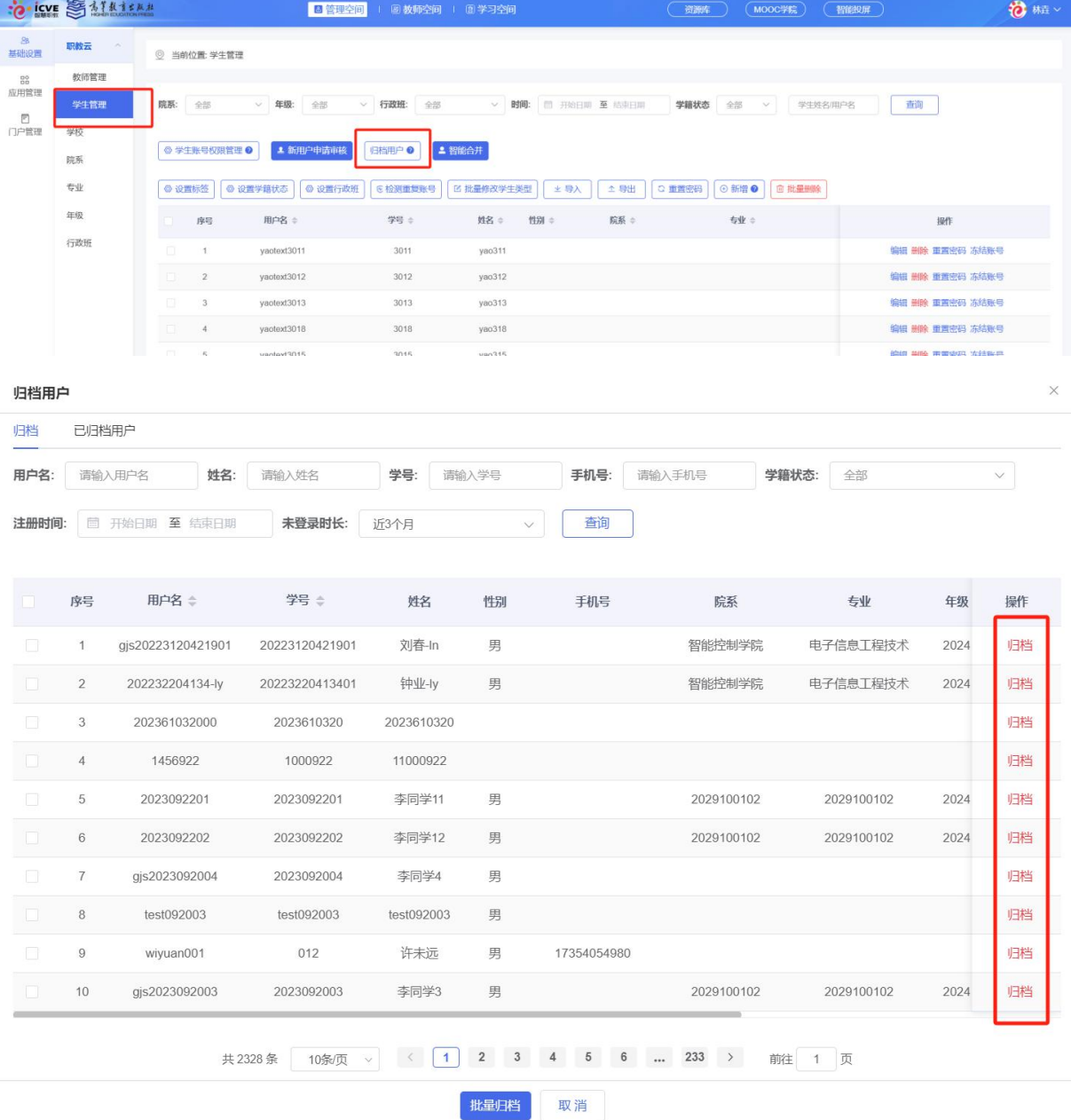

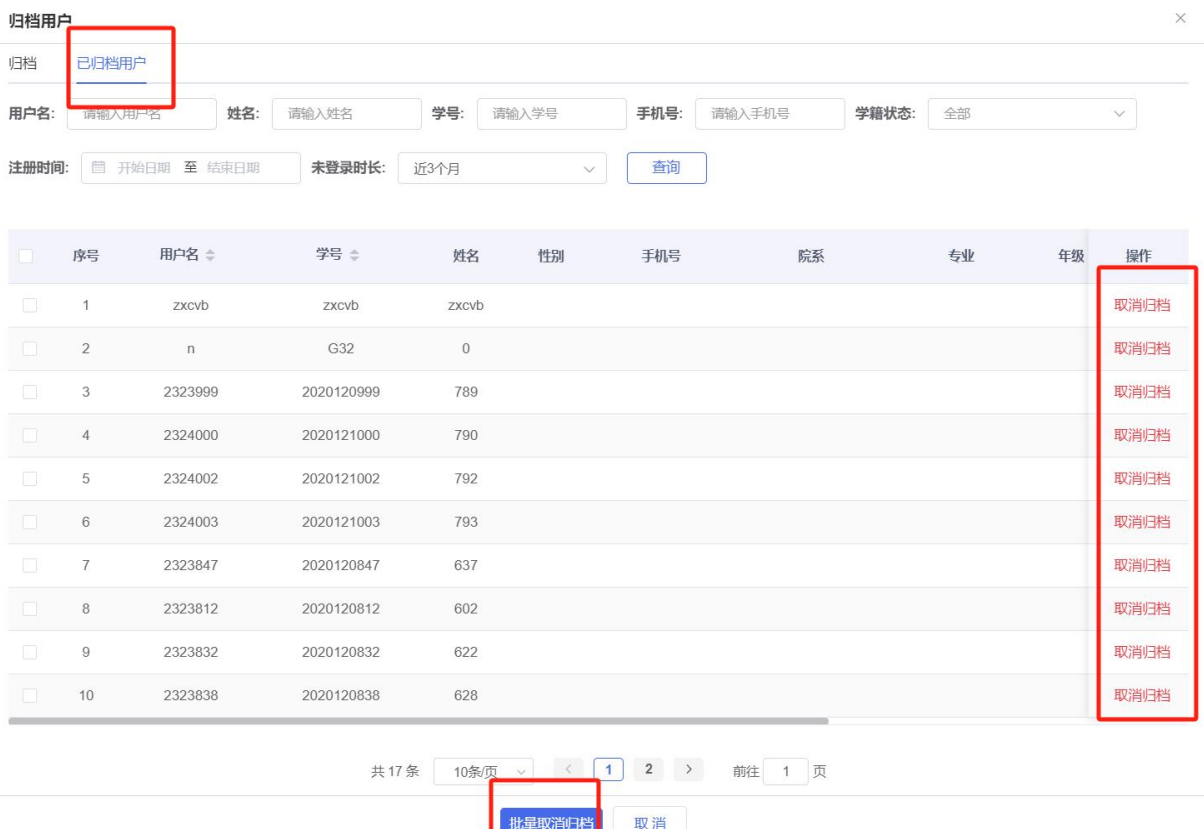

4)智能合并

对于一个用户拥有多个账号可以点击【智能合并】将多账号进行合并,便于管理者统一管理, 可筛选合并条件,勾选相同姓名或相同学号或相同手机号进行勾选筛选,也可以使用注册时间、 上次登录时间进行筛选用户,也可以具体搜索某一名学生的用户名/姓名/学号,筛选用户信息 后勾选一个用户名作为主账号然后阅读智能合并逻辑说明,另一个账号则会合并到主账号下。

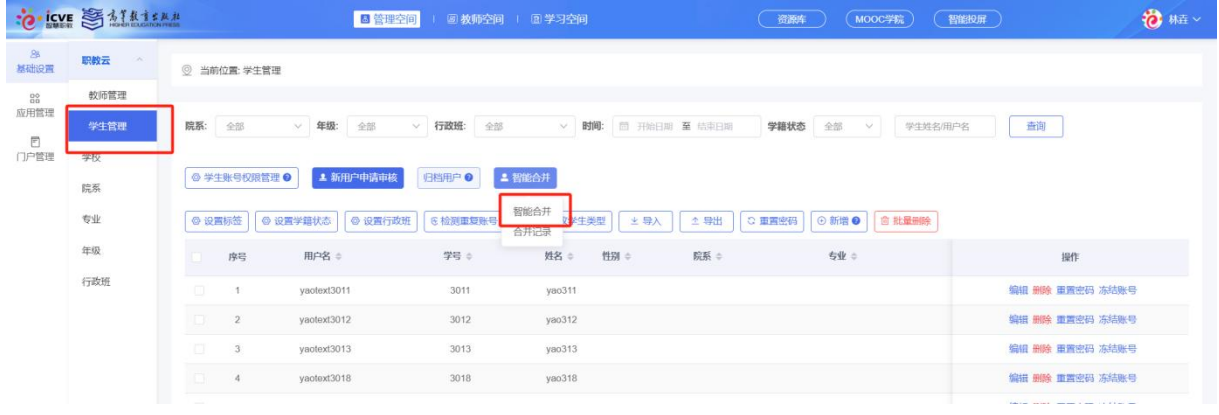

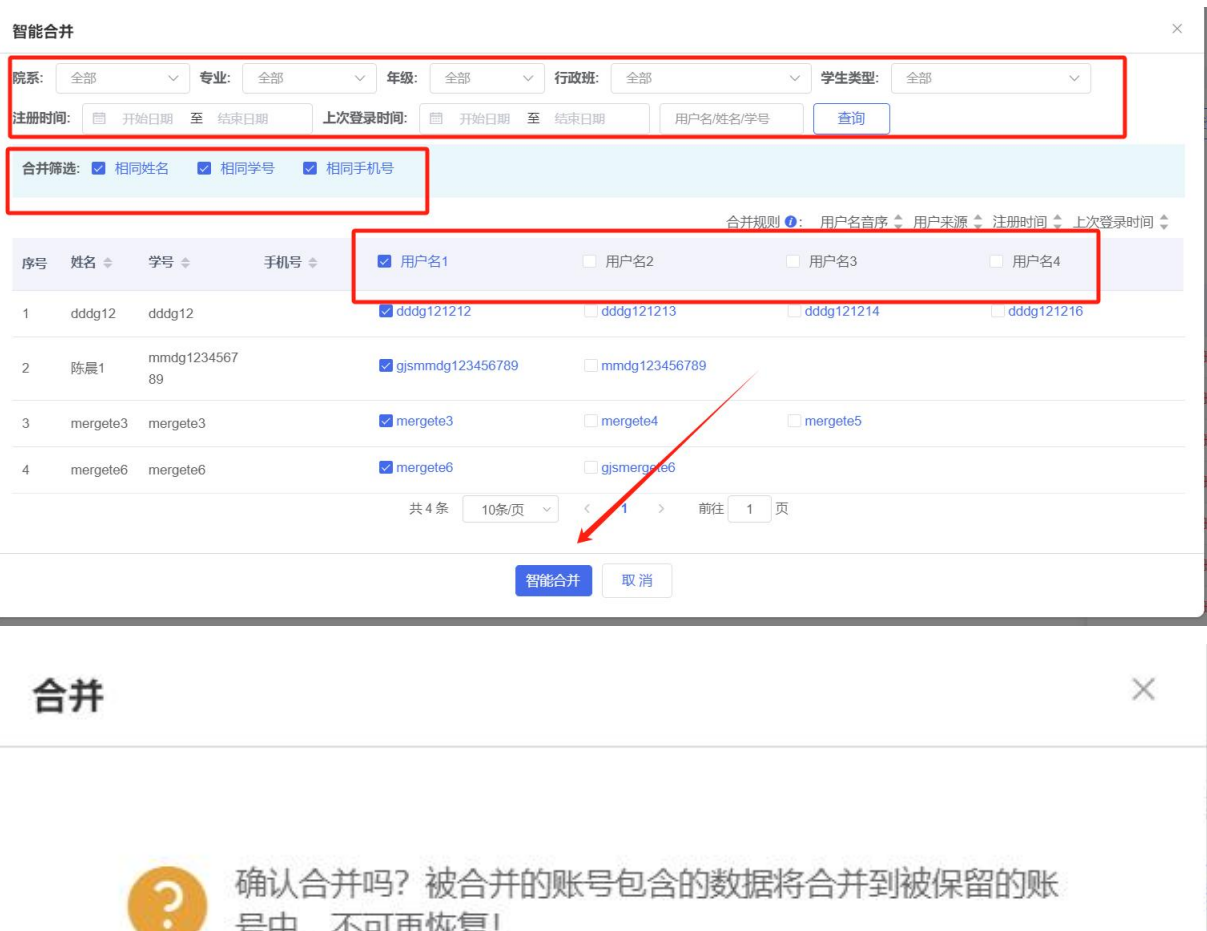

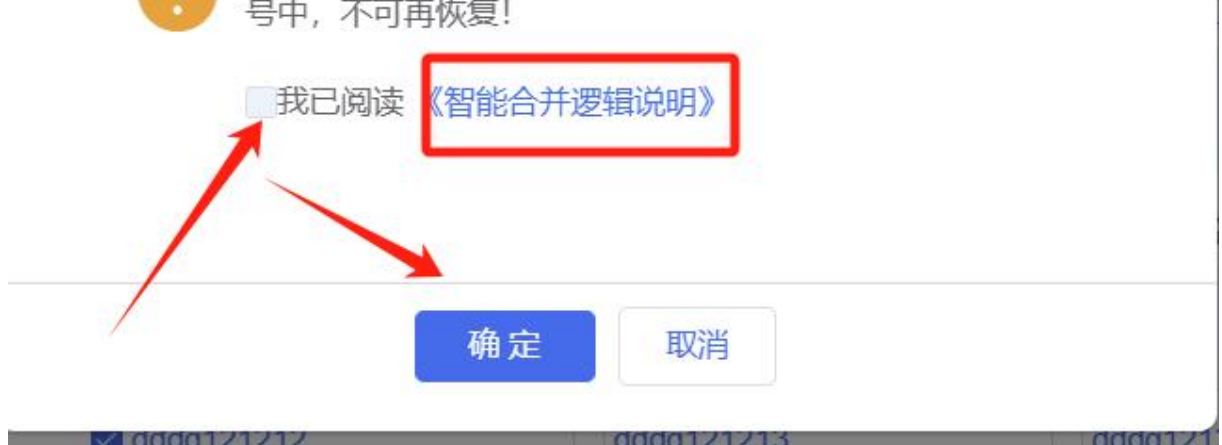

5)设置标签/设置学籍状态设置行政班

a.设置标签:针对部分学生根据学校需求可以设置标签,类似于给学生进行备注;

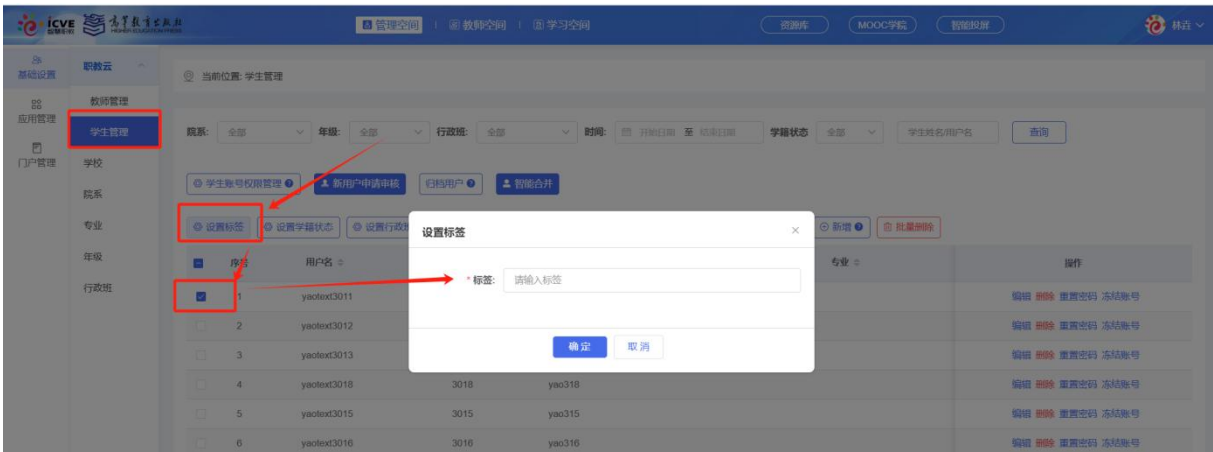

b.设置学籍状态:针对退学/休学/在籍/毕业可以设置学籍状态;

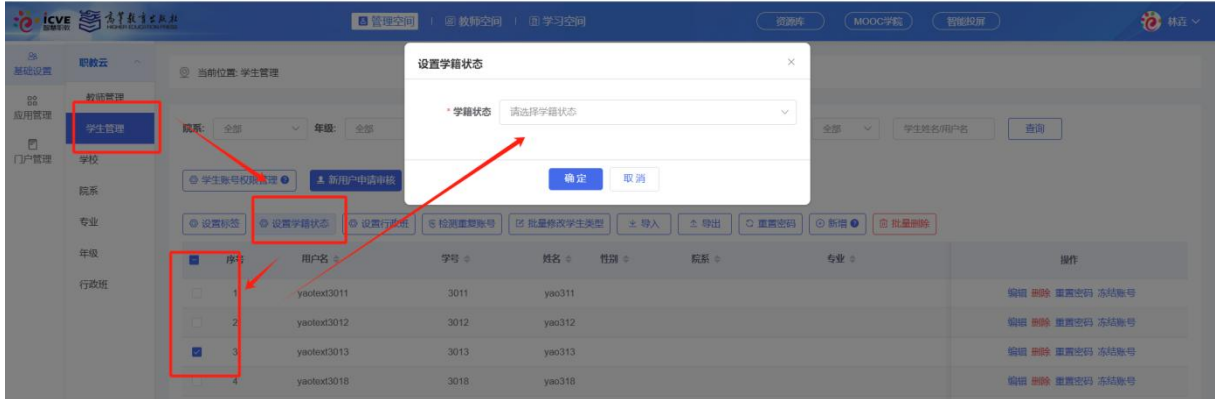

c.设置行政班:针对没有行政班或者行政班错误的学生可以点击【设置行政班】为学生设置行 政班信息;

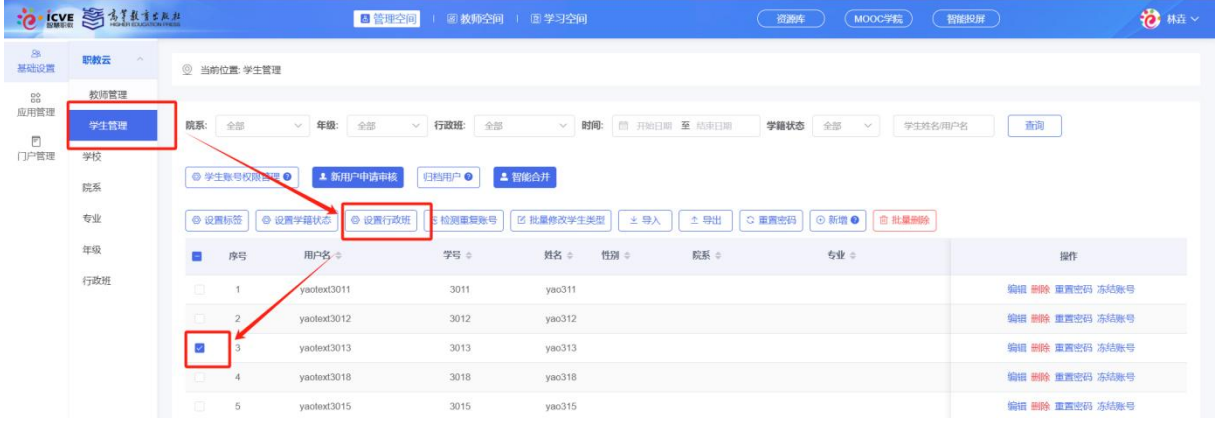

#### 分配行政班

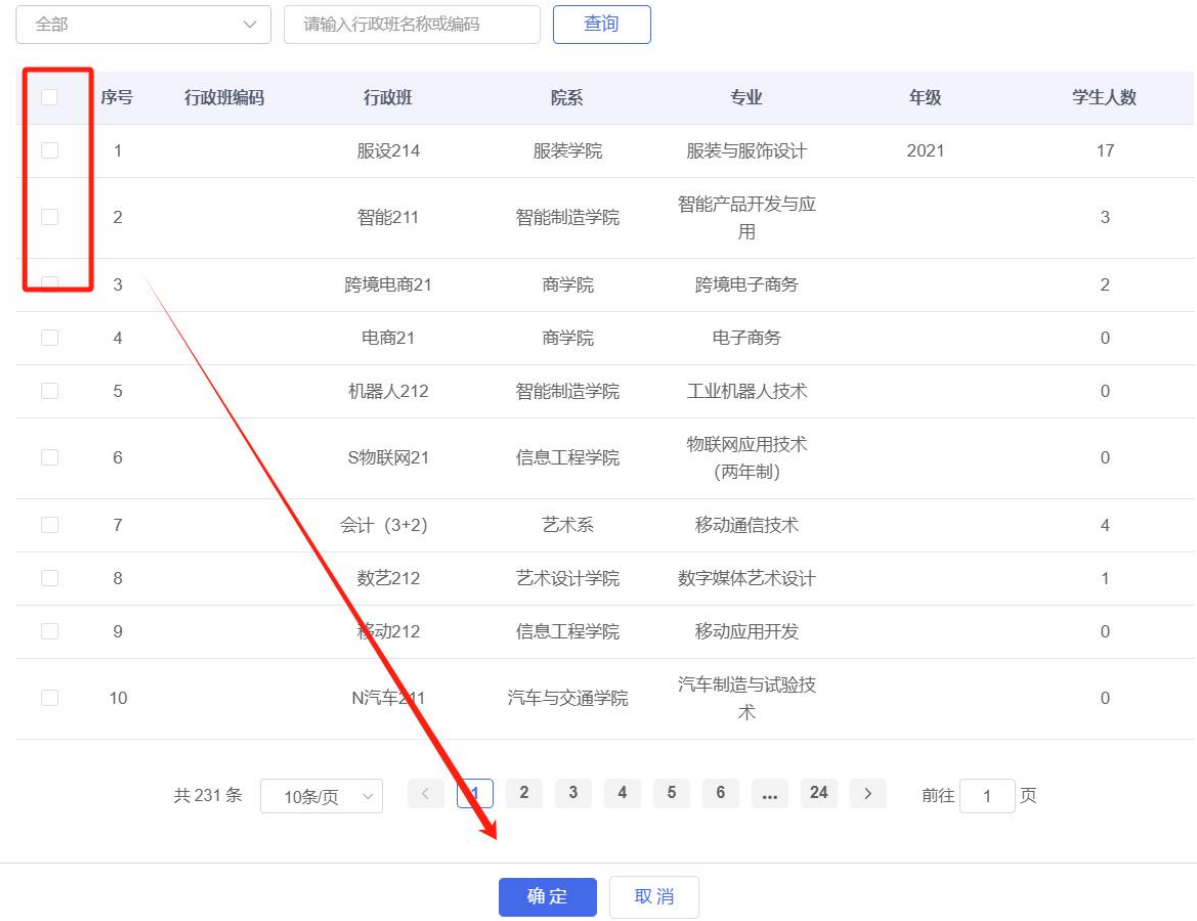

#### 6)检测重复账户

对于系统中存在重复用户名的可以点击【检测重复账号】会将有重复账号的用户进行筛选,可 以点击编辑、删除及重置密码。

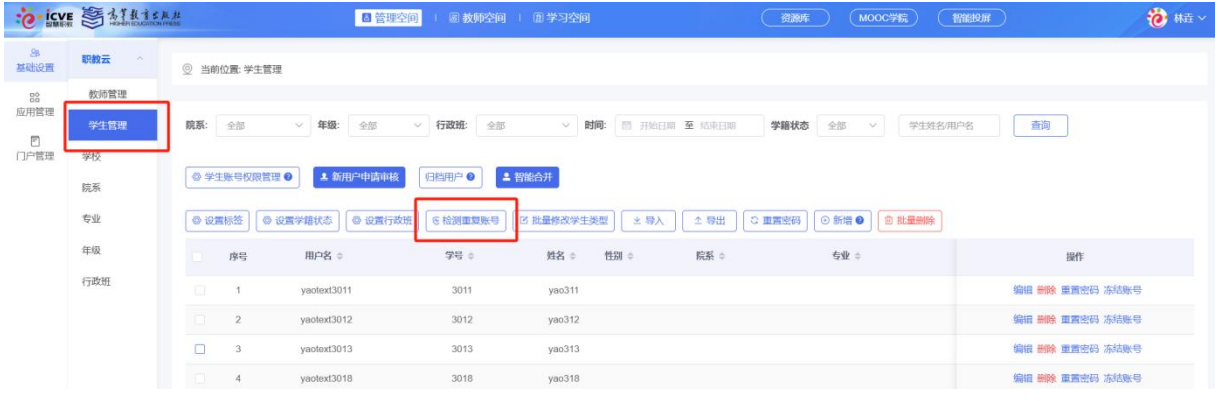

#### 7)批量修改学生类型

支持修改学生类型,勾选需要修改的学生,点击【批量修改学生类型】,可以修改为应届普通高 中毕业生/应届中职毕业生/退役军人/下岗职工/农民工/新型职业农民/其他。

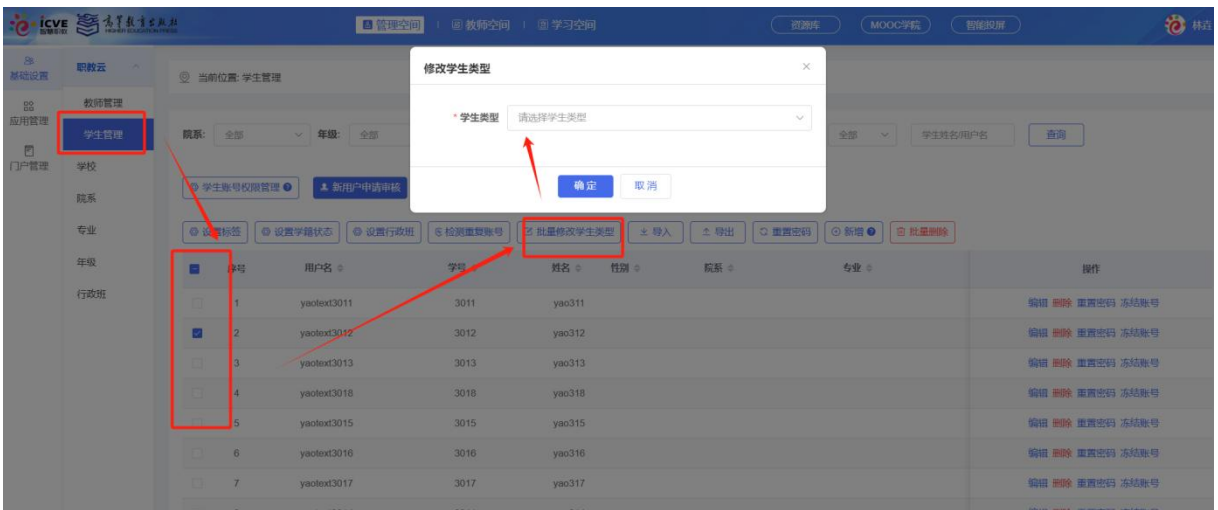

8)学生账户维护

对于学生账号可以通过【新增】或者【导入】统一维护学生账号,点击【新增】 输入对应 信息,标\*为必填,输入完成后点击确定即可,点击【导入】有三个模块:

a. 【excel 模板导入】, 下载模板, 按照模板内容填写再上传;

b.【模板导入记录】可以查看之前的导入记录,避免重复导入;

c.【统一用户中心导入】可以查看在后台在智慧职教系统中已经存在的教师用户,勾选点击确 定就会添加到此学生管理中,该用户即可登录资源库 SPOC 平台。

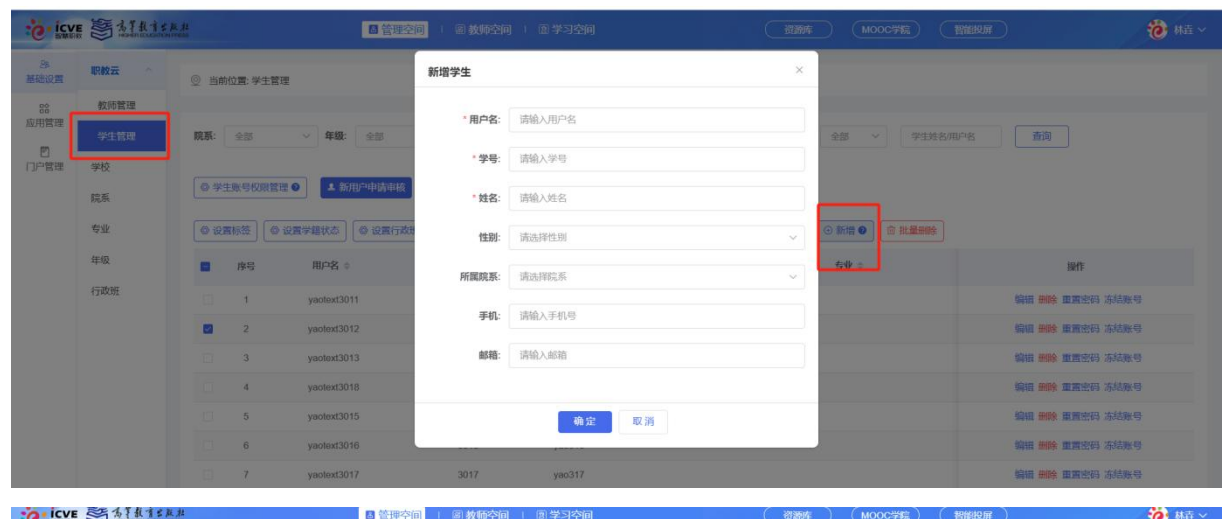

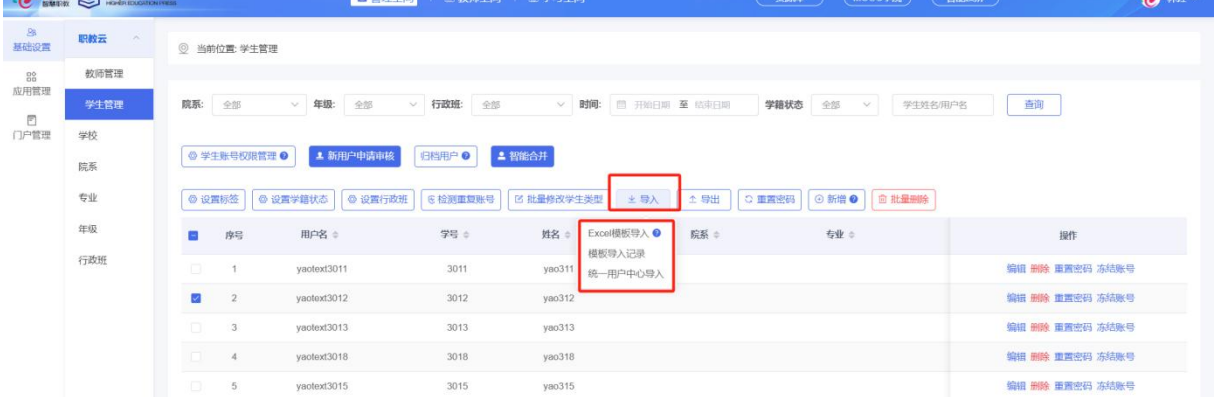

9)添加学生账号

对于学生账号可以选择【编辑】、【删除】、【冻结账号】、【重置密码】、【导出】等;【冻结账号】 即不允许用户登录资源库 SPOC 平台。

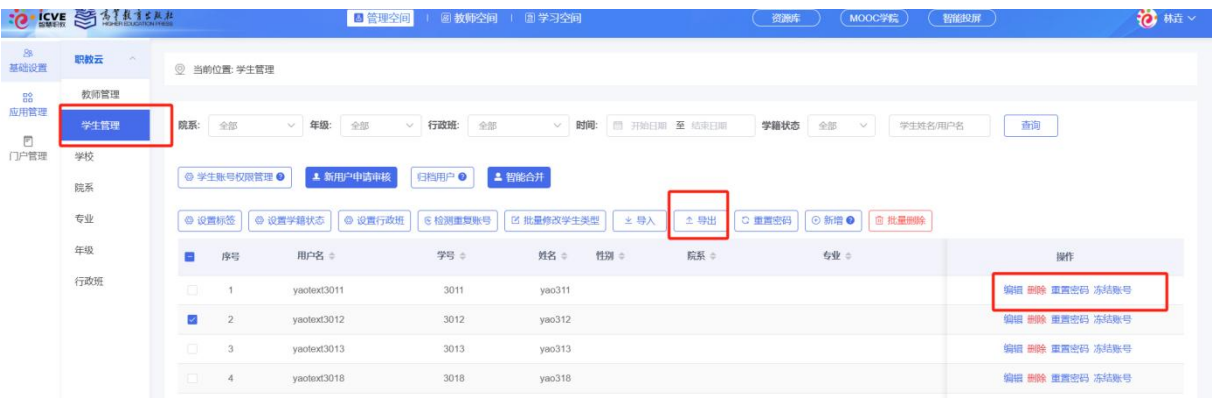

## <span id="page-14-0"></span>1.2 学校

点击如图按钮,可跳转页面维护基础信息。

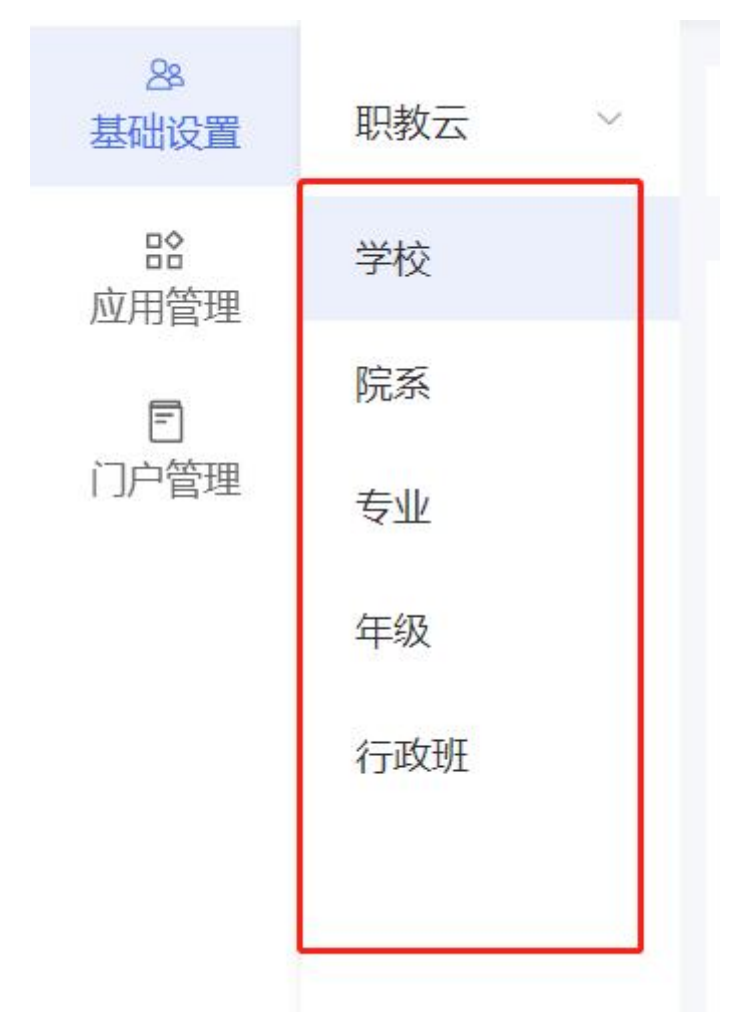

完善学校基础信息点击保存即可。

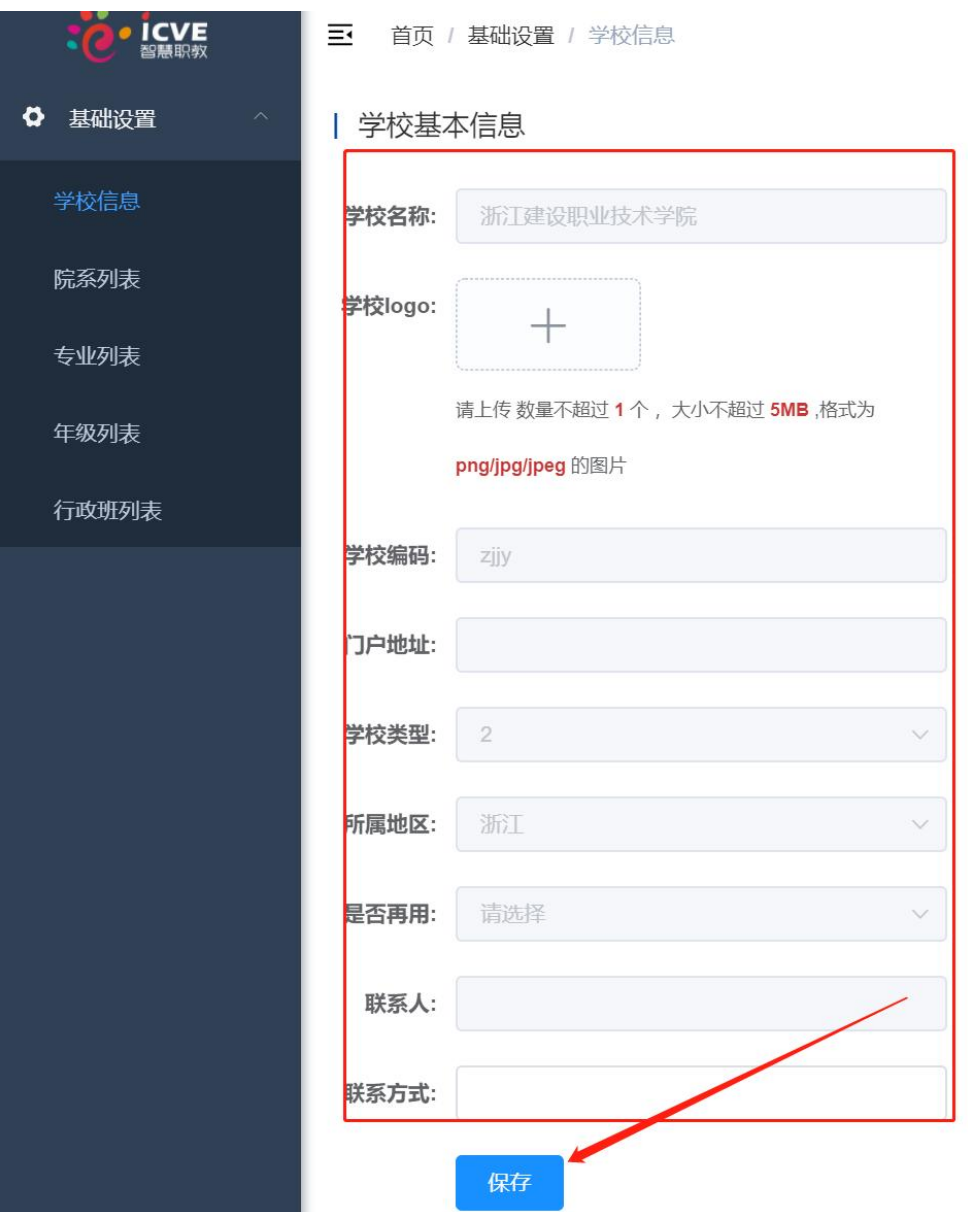

## <span id="page-15-0"></span>1.3 院系

1)、新维护学校院系信息,可对院系进行【新增】、【院系导出】、【院系导入】等操作,点击新 增院系,输入院系名称。

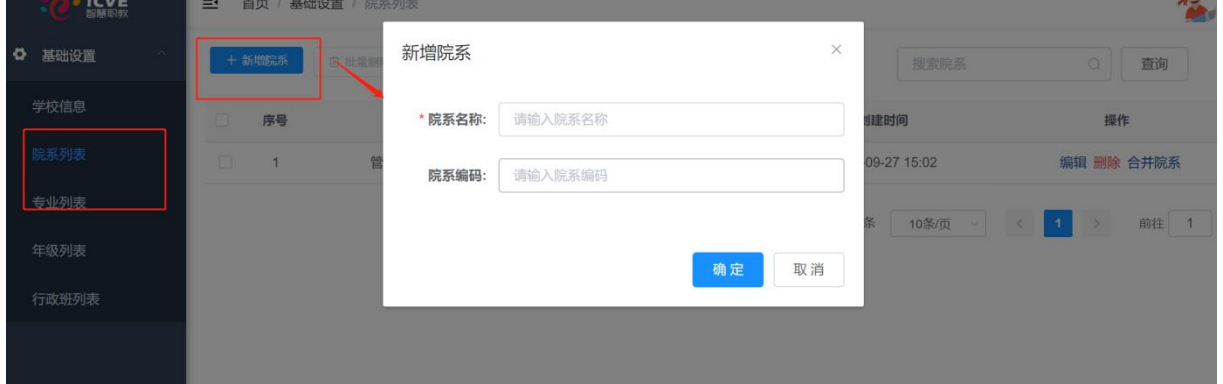

2)、点击【导入院系】可下载模板,根据模板要求上传。

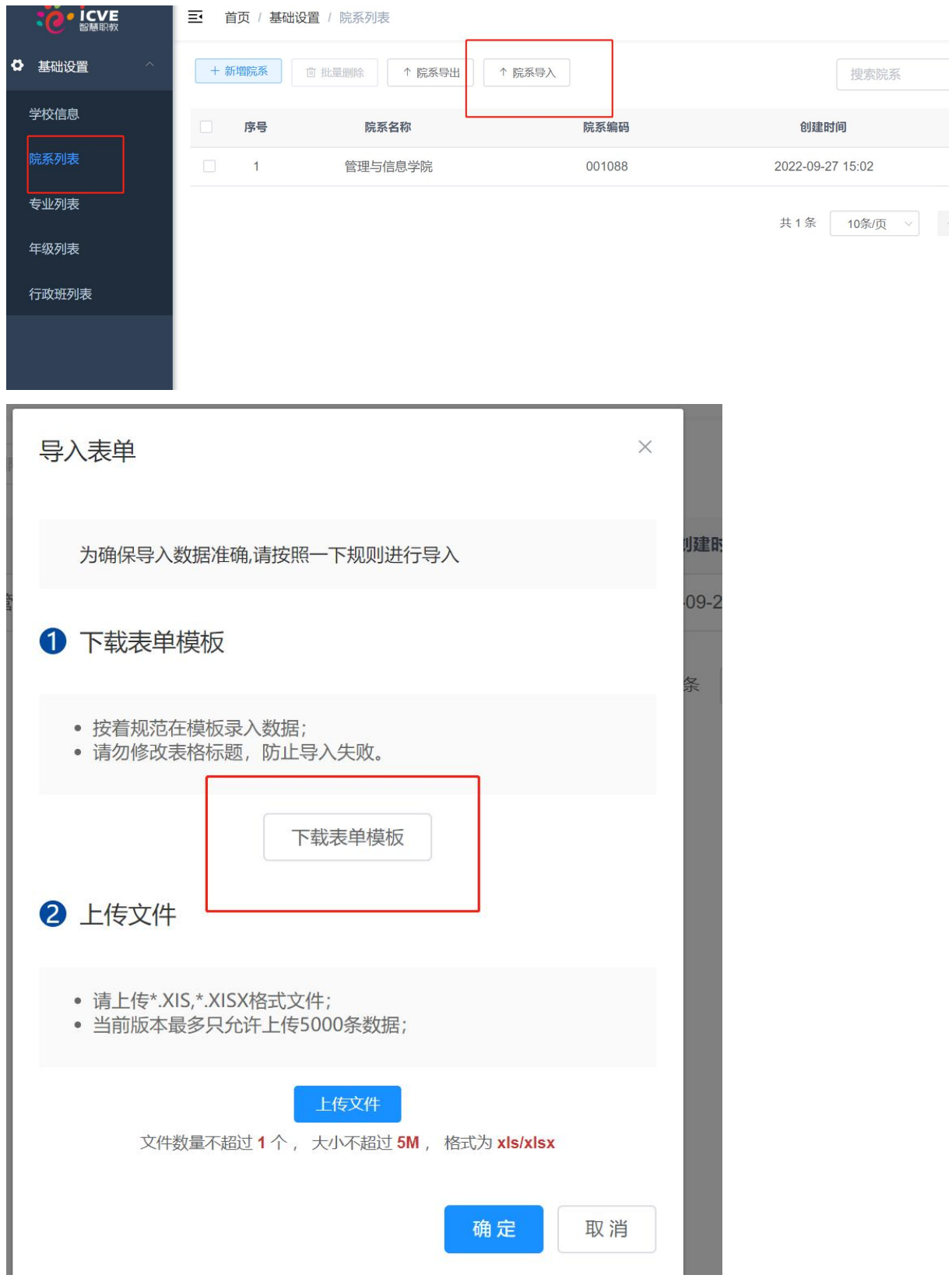

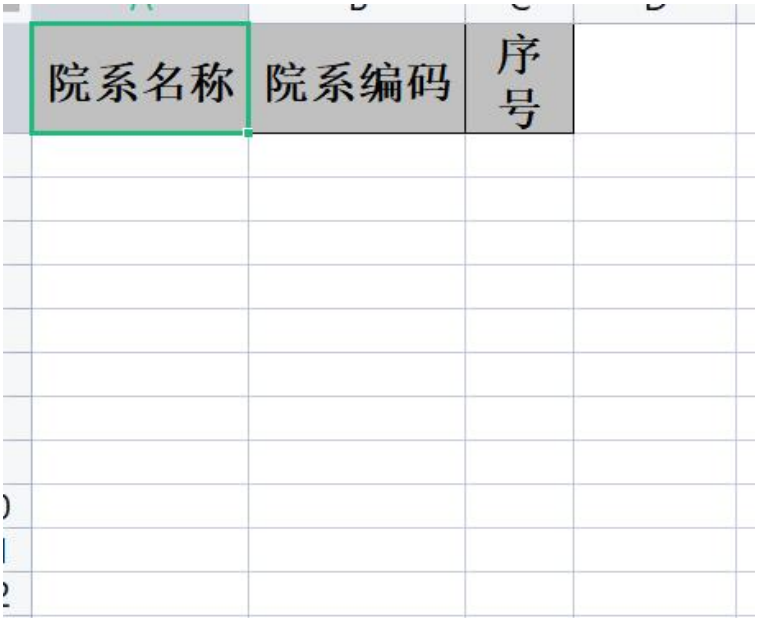

3)、对于重复院系可以点击【合并院系】进行合并,在需要被合并的院系后面点击【合并院系】 搜索需要合并的院系进行勾选,就会把当前院系合并到勾选的院系下,包括原有院系下的数据 都会进行合并。

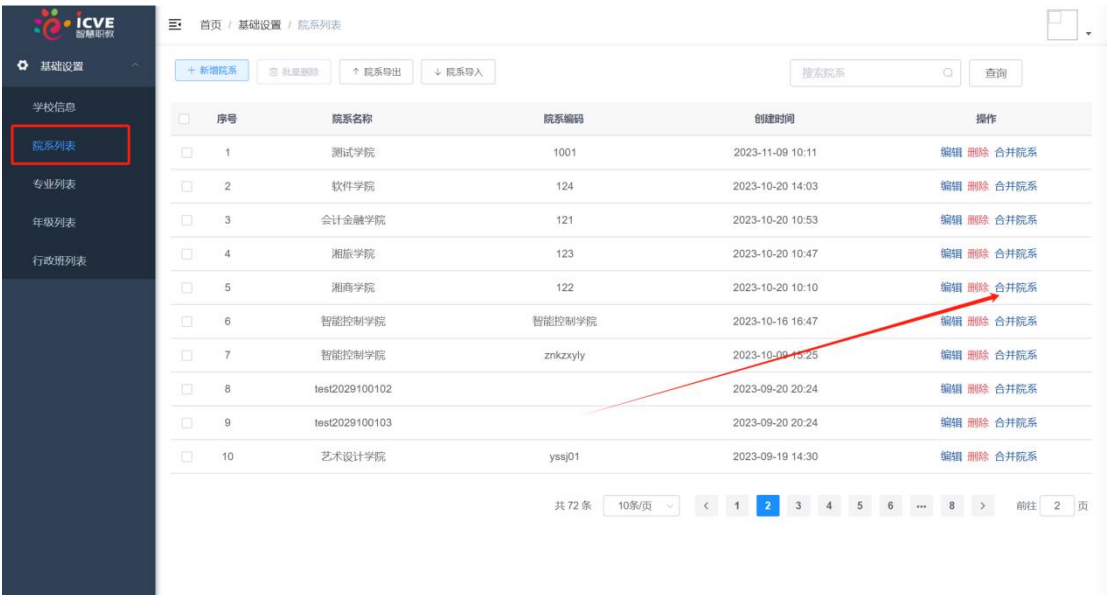

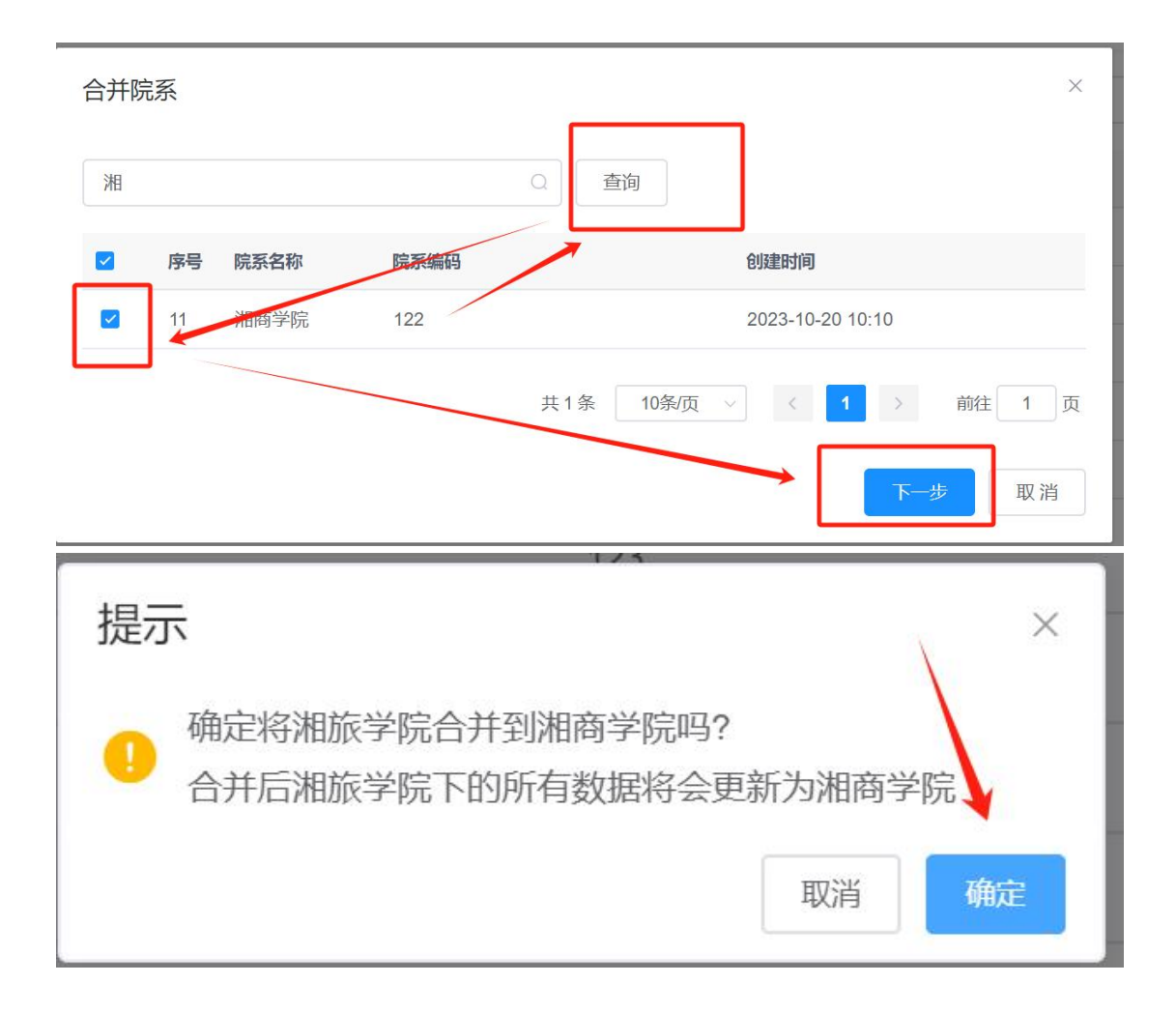

### <span id="page-18-0"></span>1.4 专业

1)、可维护学校专业信息,对专业进行【新增专业】、【修改院系】、【专业导出】、【专业导入】, 导入时根据提示下载模板,根据模板要求导入。

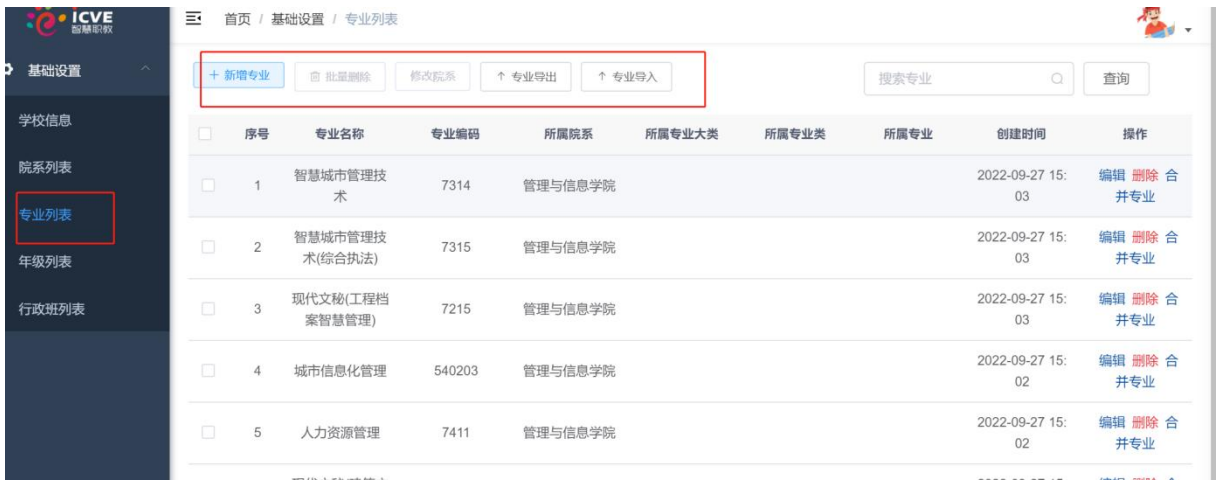

2)、对于重复专业可以点击【合并专业】进行合并,在需要被合并的专业后面点击【合并专业】 搜索需要合并的专业进行勾选,就会把当前专业合并到勾选的专业下,包括原有专业下的数据 都会进行合并。

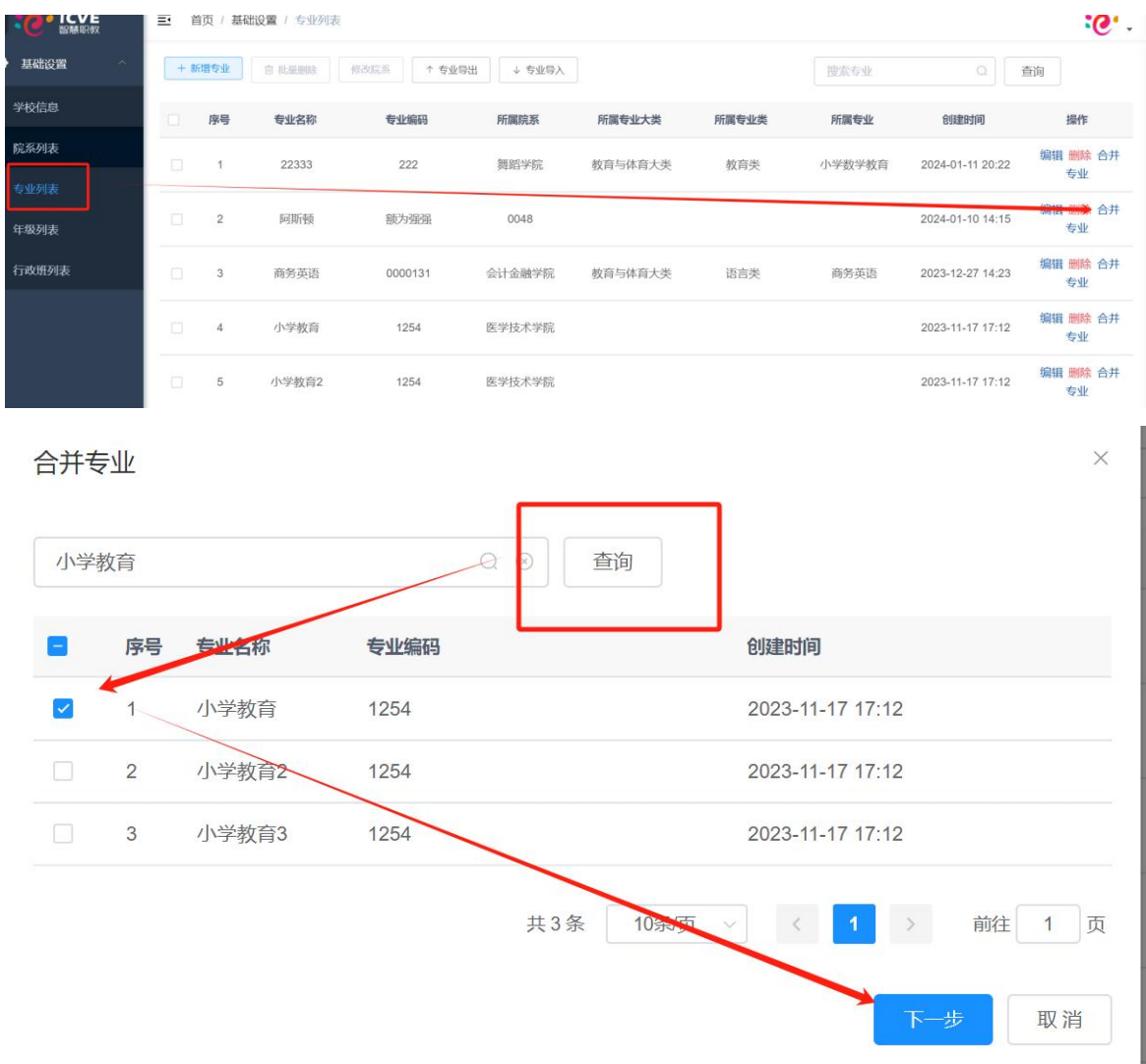

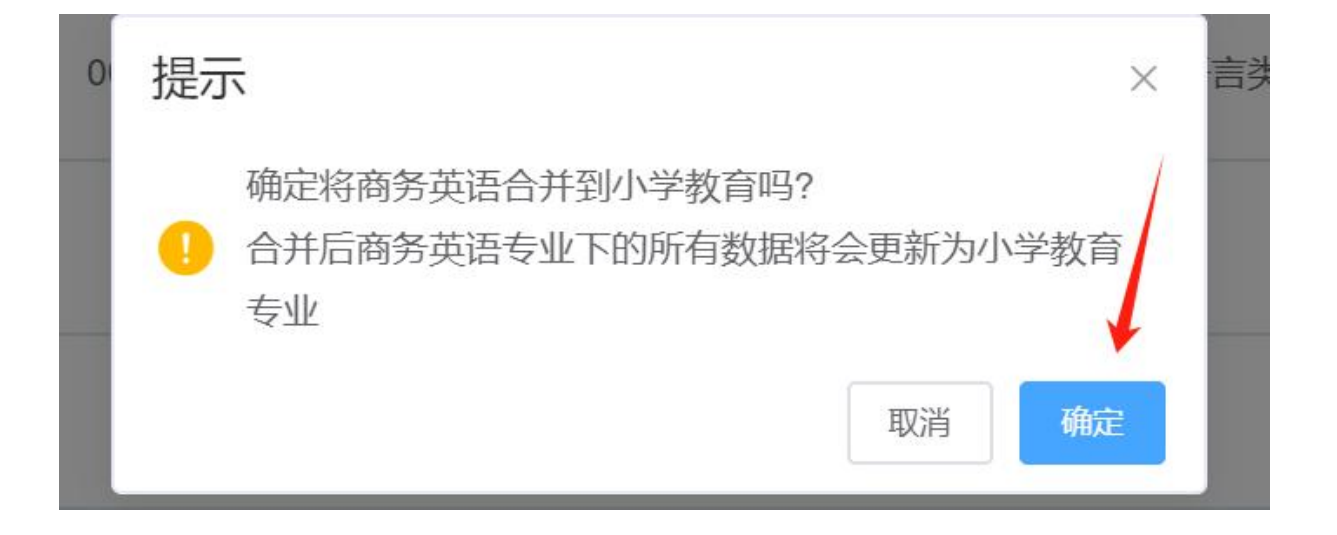

## <span id="page-19-0"></span>1.5 年级

1)、可对年纪进行维护,【新增年级】、【年级导入】等操作,导入时根据提示下载模板,按照模

板要求下载。

٠

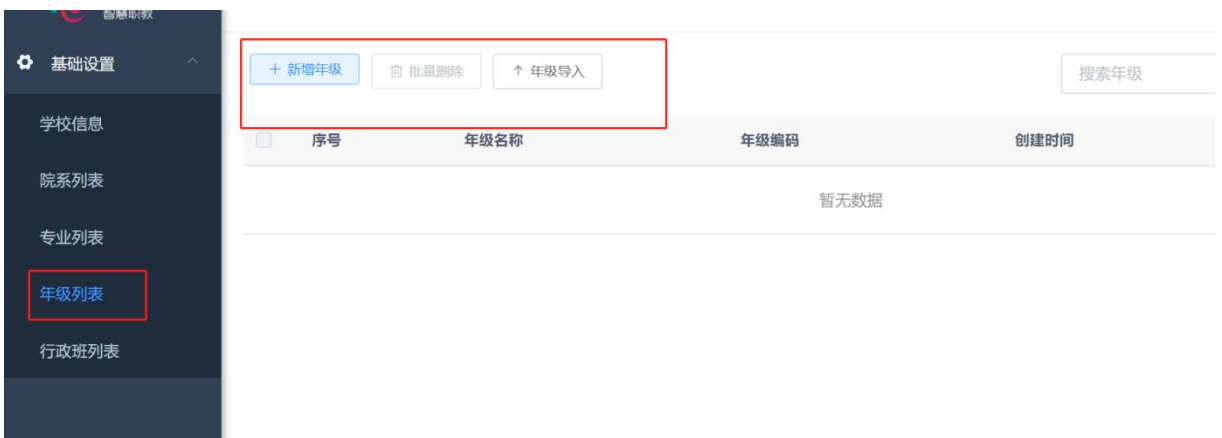

2)、对于重复年级可以点击【合并年级】进行合并,在需要被合并的年级后面点击【合并年级】 搜索需要合并的年级进行勾选,就会把当前年级合并到勾选的年级下,包括原有年级下的数据 都会进行合并。

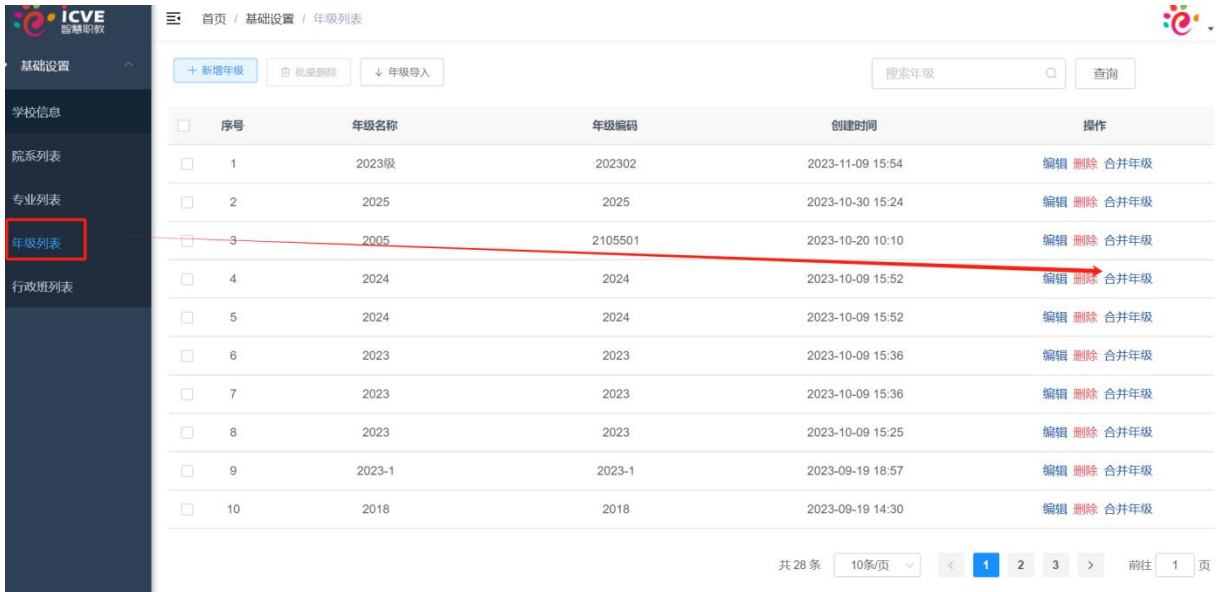

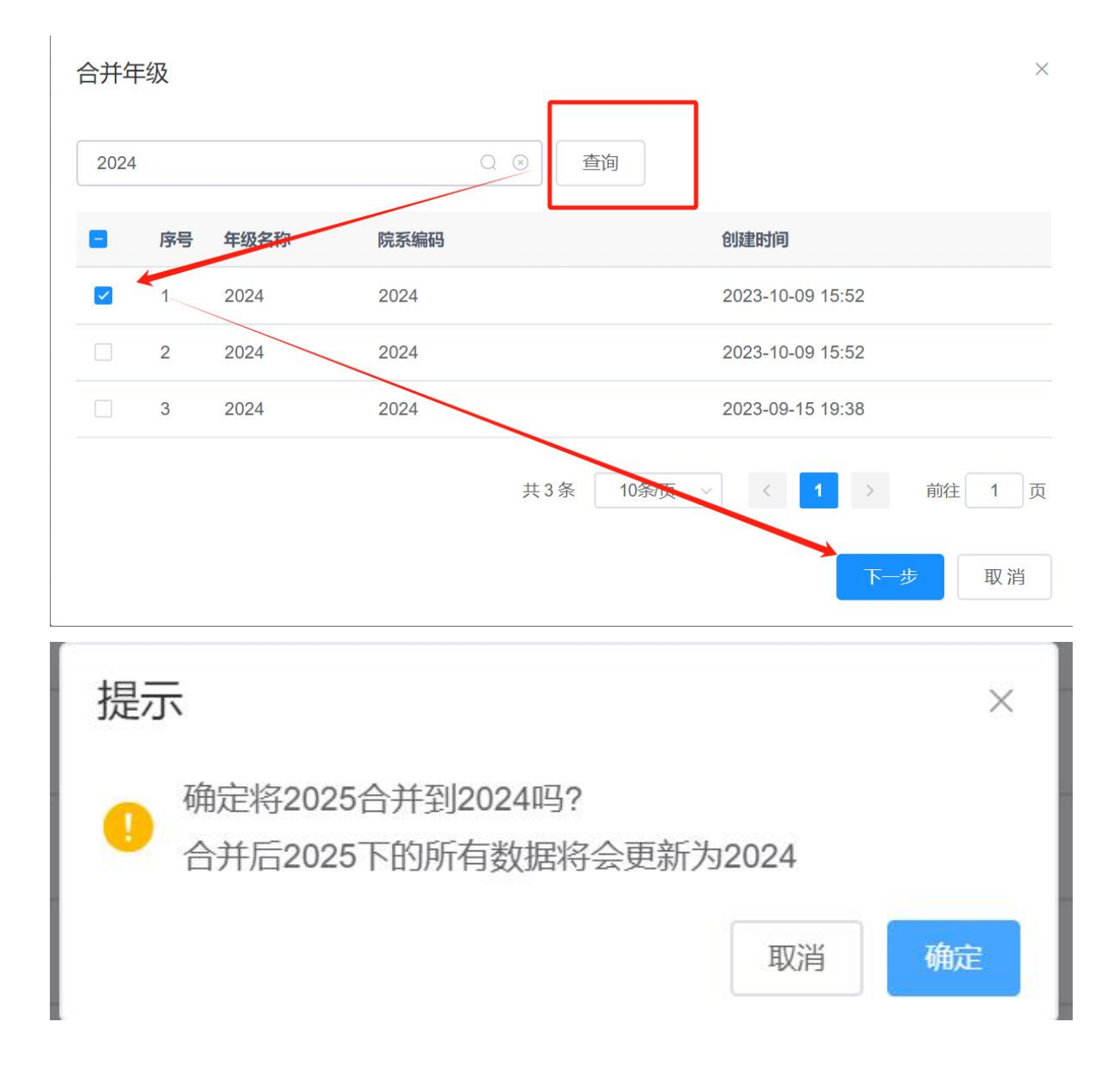

### <span id="page-21-0"></span>1.6 行政班

1)、可对行政班进行维护,【新增班级】、【修改院系】、【修改年级】【班级导入】等操作,导入 时根据提示下载模板,按照模板要求下载。

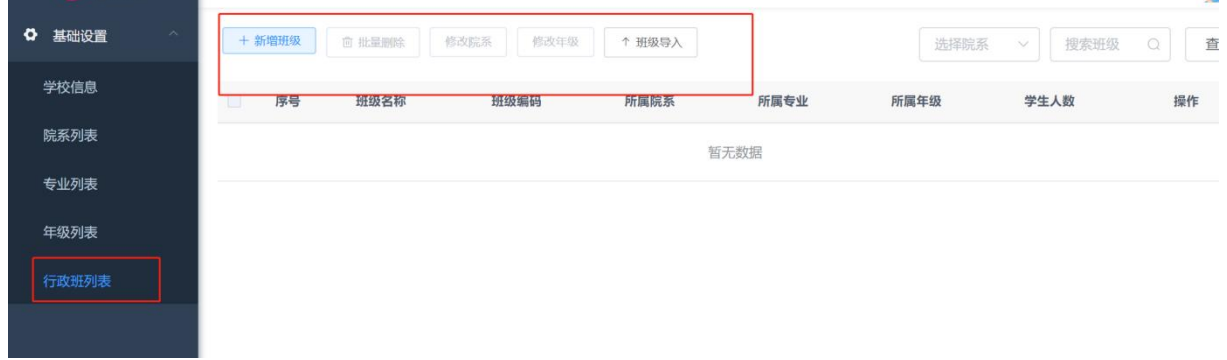

2)、对于重复行政班可以点击【合并班级】进行合并,在需要被合并的班级后面点击【合并班 级】搜索需要合并的班级进行勾选,就会把当前班级合并到勾选的班级下,包括原有班级下的 数据都会进行合并。

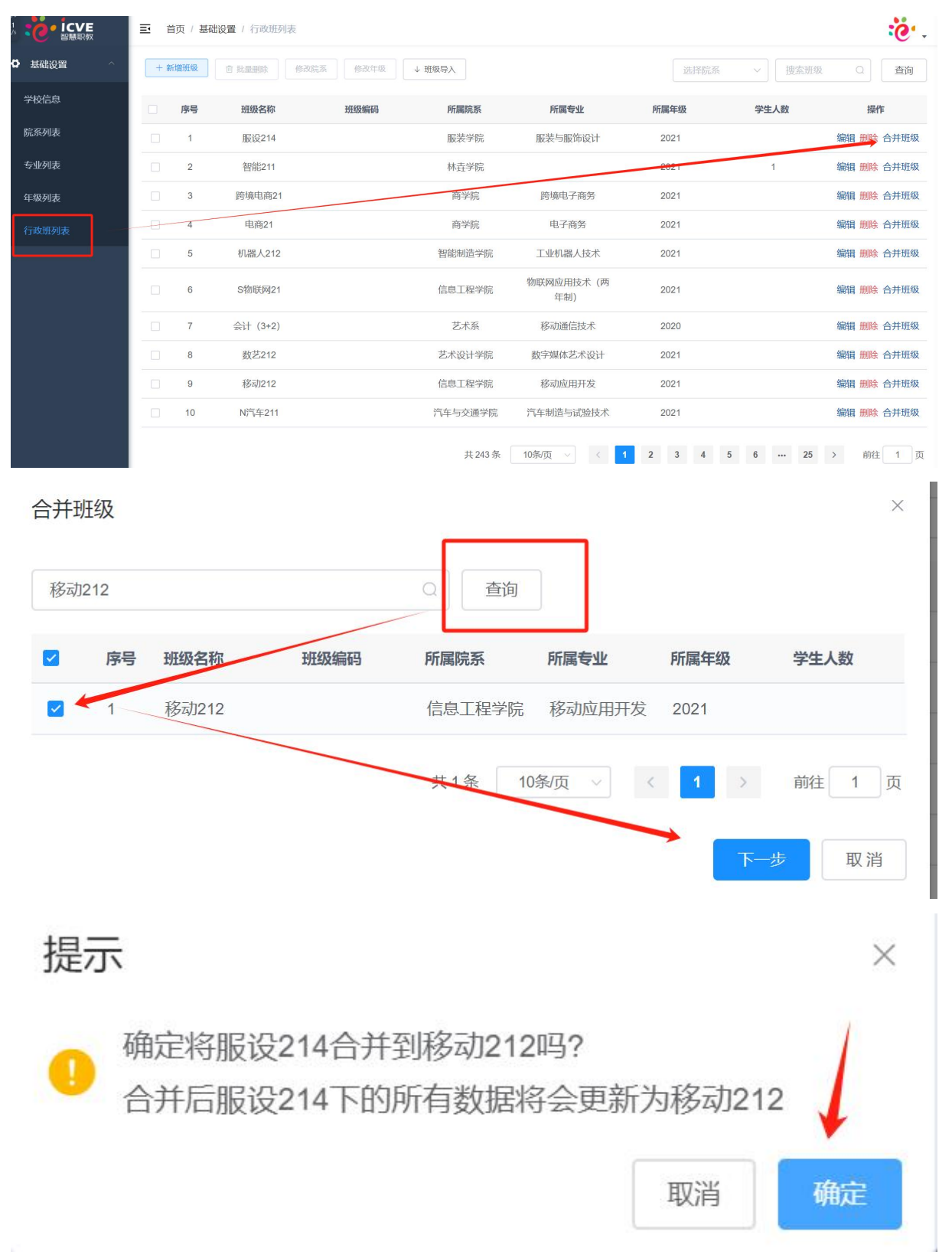

## <span id="page-23-0"></span>二、 应用管理

#### <span id="page-23-1"></span>2.1 职教云

#### <span id="page-23-2"></span>2.1.1 教学管理

1)、课程管理:在此模块可以【新增】、【导入】、【导出】,通过新增可以输入课程名称、课程编 码、所属院系及所属专业,也可以点击导入下载模板批量导入。

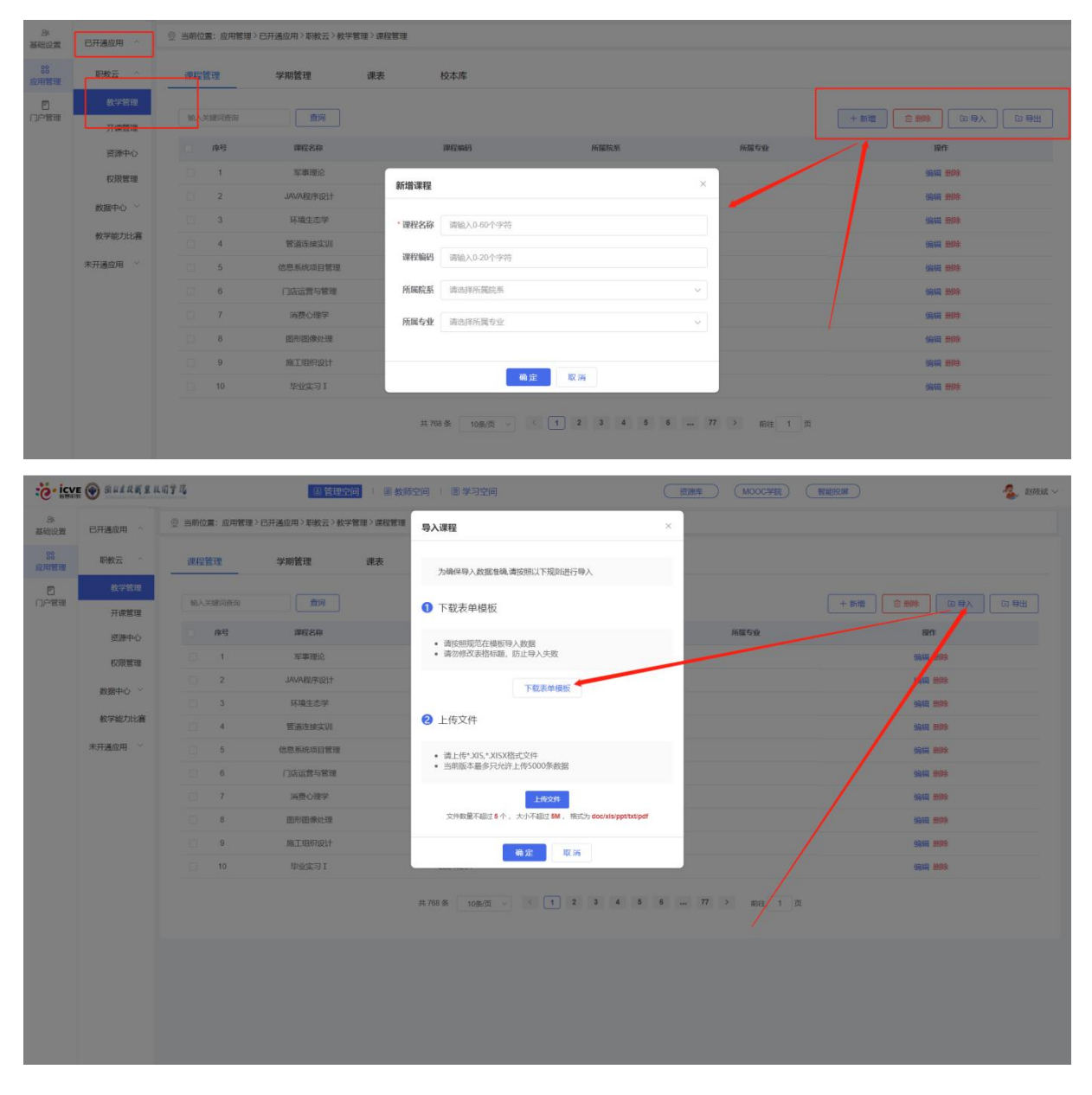

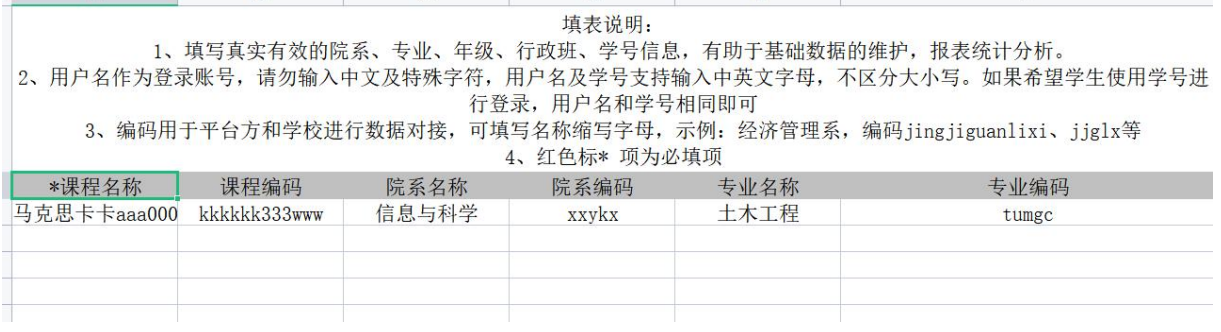

2)、学期管理:在这里可以【新增学期】,输入所属年份、所属季度即可。

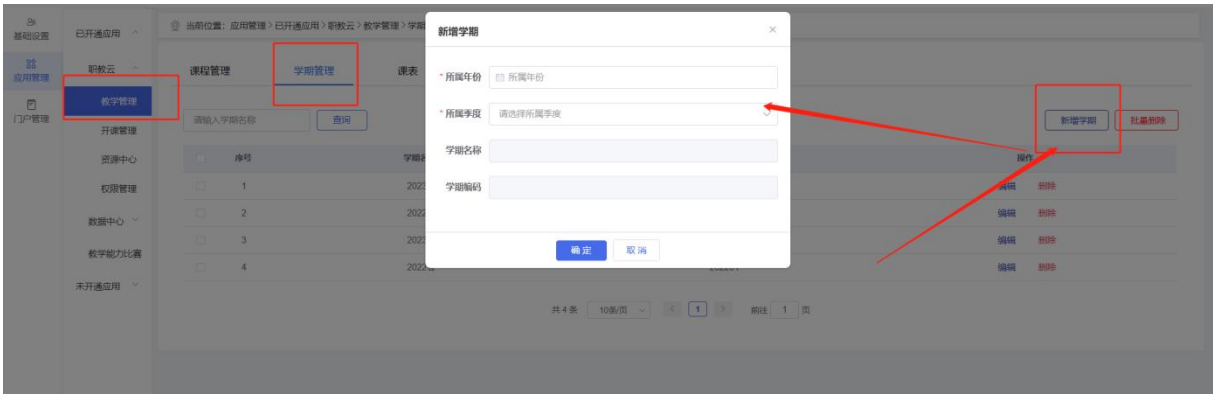

3)、课表:可【新增】、【导入】、【导出】,为教师统一维护课表信息,点击新增选择课程名称、 授课教师、所属学期、时间等,同时也可以点击导入,根据模板批量导入。

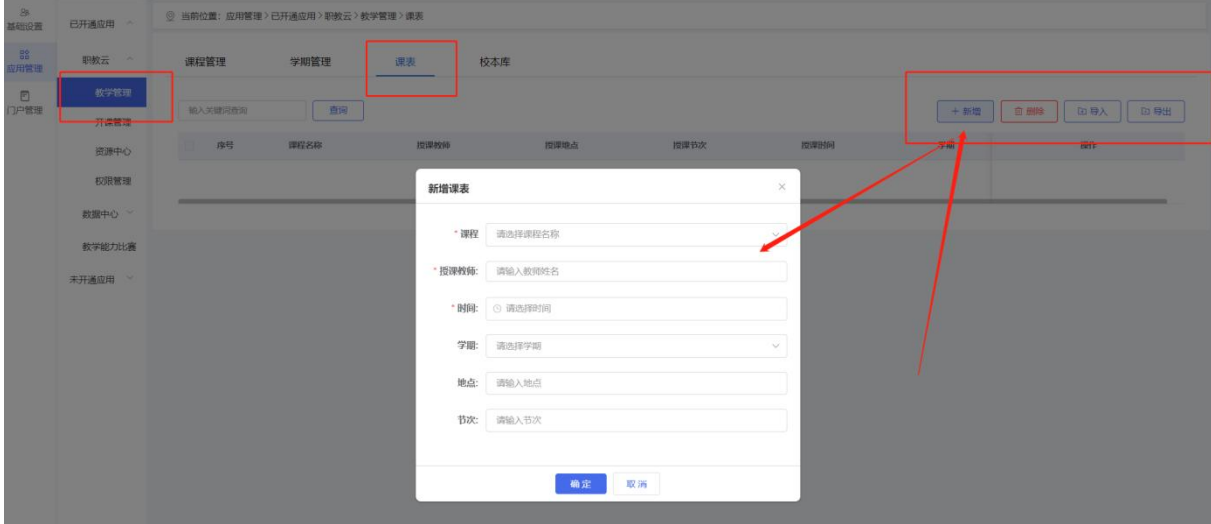

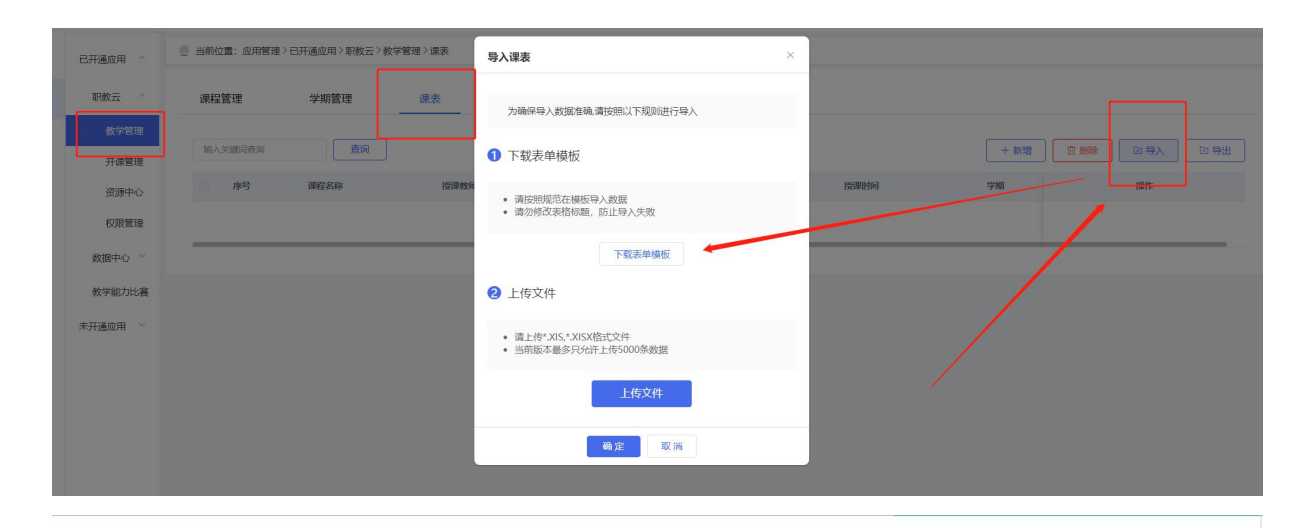

填表说明:

,以表现明白,填写真实有效的院系、专业、年级、行政、信息,有助于基础数据的维护,报表统计分析。<br>2、用户名作为登录账号,请勿输入中文及特殊字符,用户名及学号支持输入中英文字母,不区分大小写。如果希望学生使用学号进行登录,用户名和学号相同即可<br>3、编码用于平台方和学校进行数据对接,可填写名称缩写字母,示例:经济管理系,编码jingjiguanlixi、jjglx等<br>4、红色标\*\*项为必填项

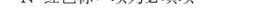

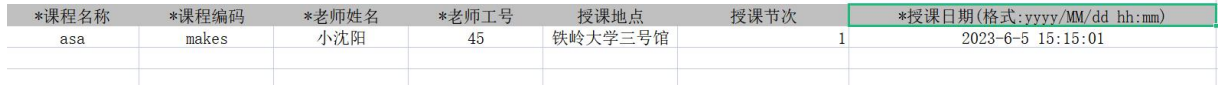

## 4)、校本库,可查看教师分享的校本课程库以及校本题库。

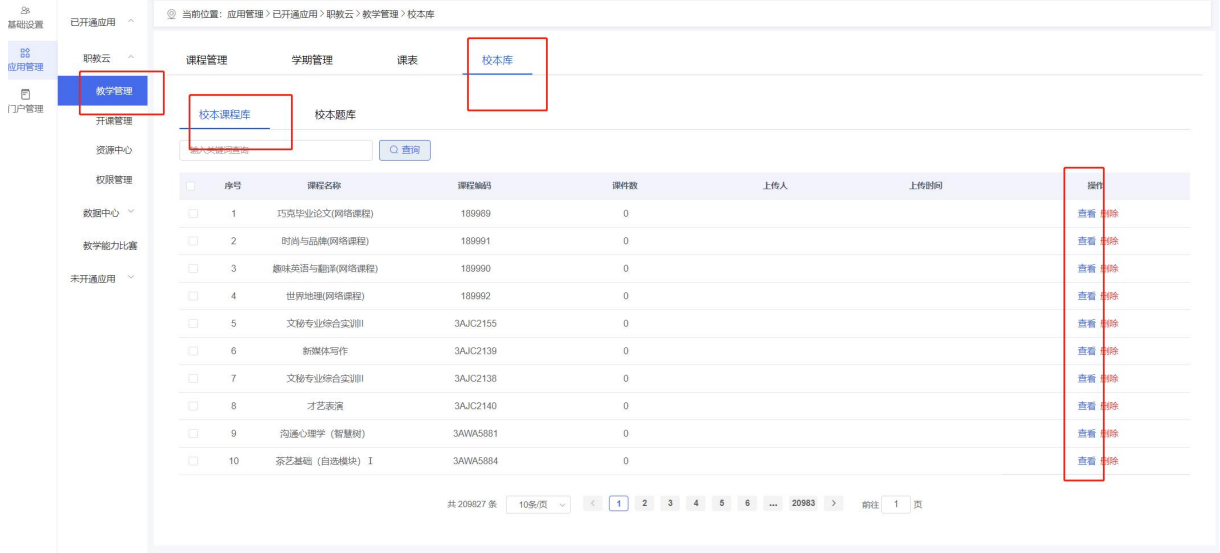

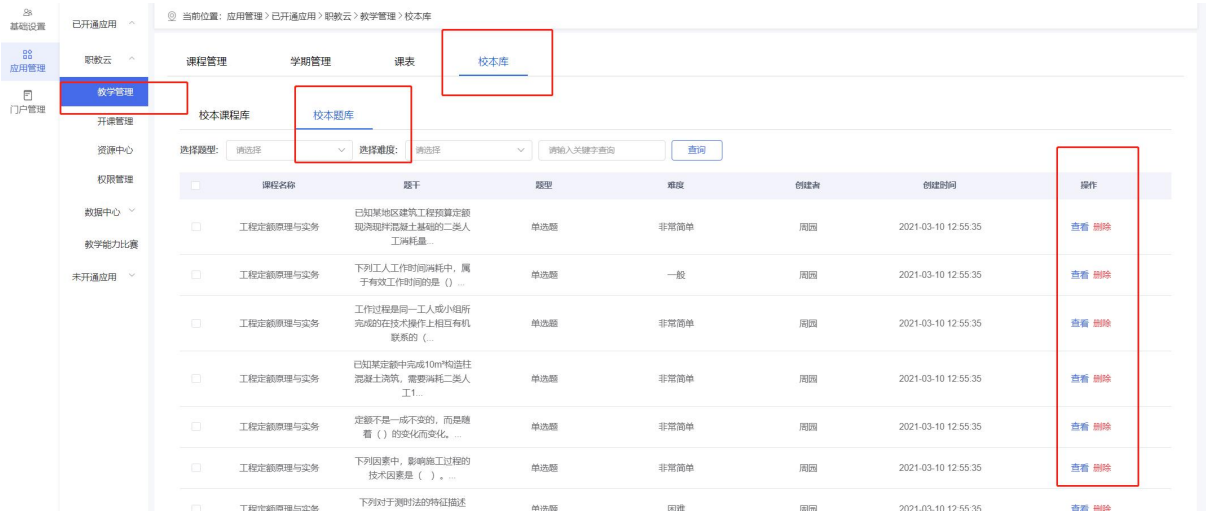

#### <span id="page-26-0"></span>2.1.2 开课管理

1)、教师可在【开课管理】模块【新增】课程,设置【开放范围】、【批量发布】、【导入】、【导 出】等操作。

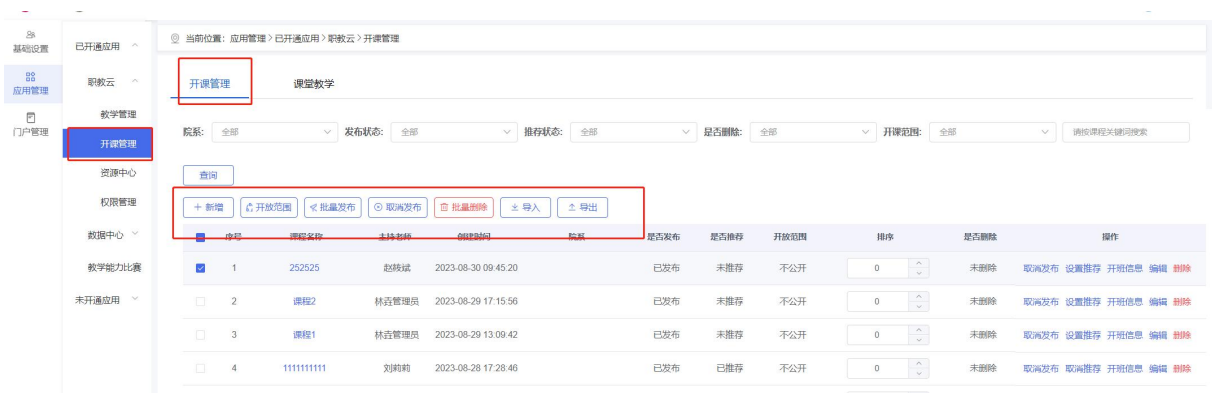

2)、点击【新增】输入课程名称、课程编码、选择主持教师以及开放范围,设置后该主持教师 登录可看到这门课程进行教学设计,也可以点击【开班信息】为该教师新增教学班。

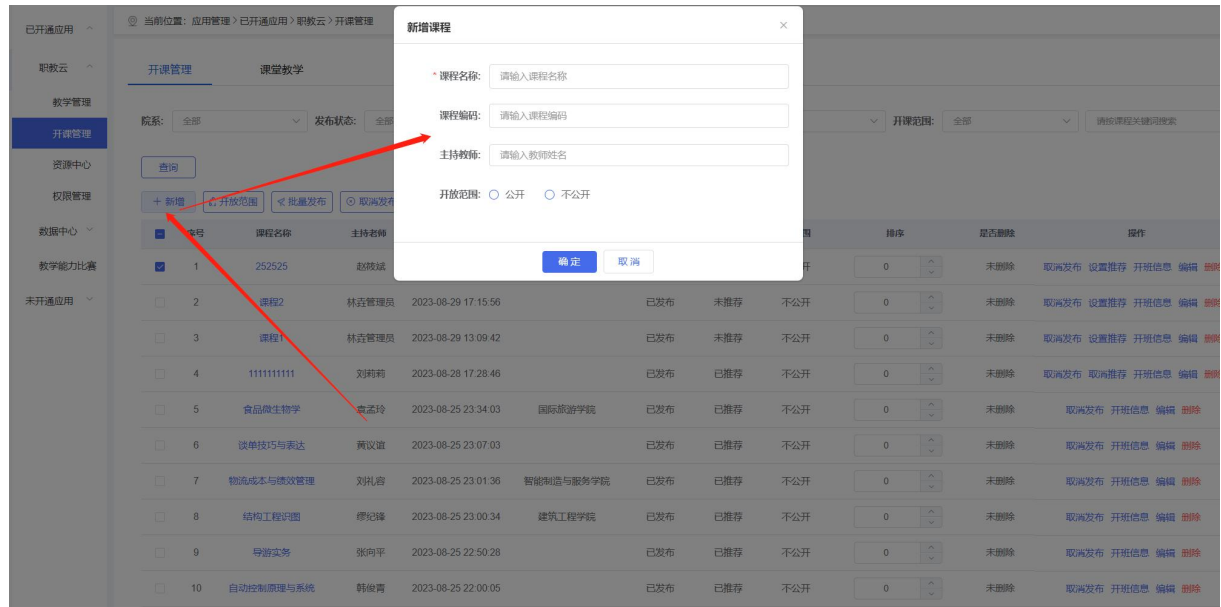

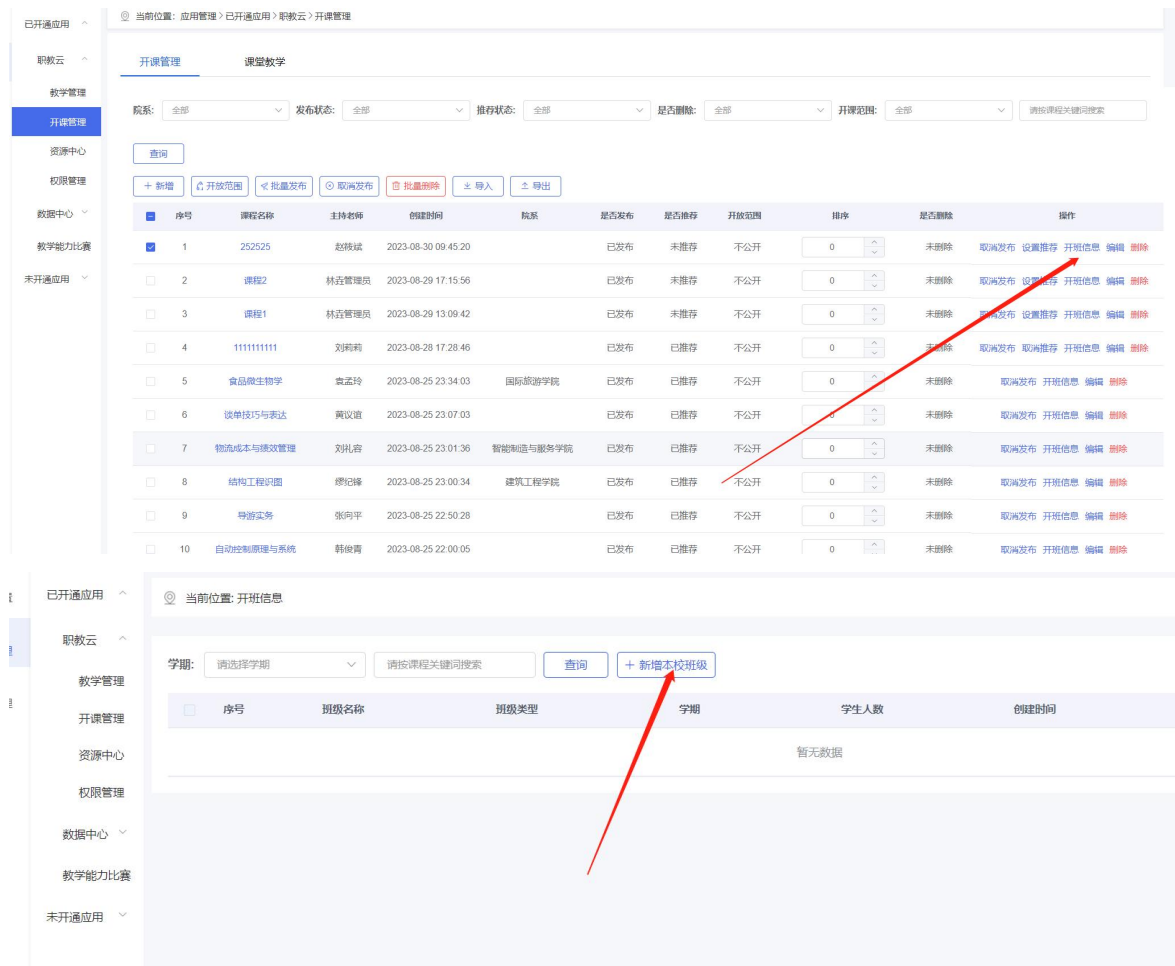

## 3)、课堂教学:在此模块可以查看所有教师发布的课堂教学,查看教师上课过程的教学活动。

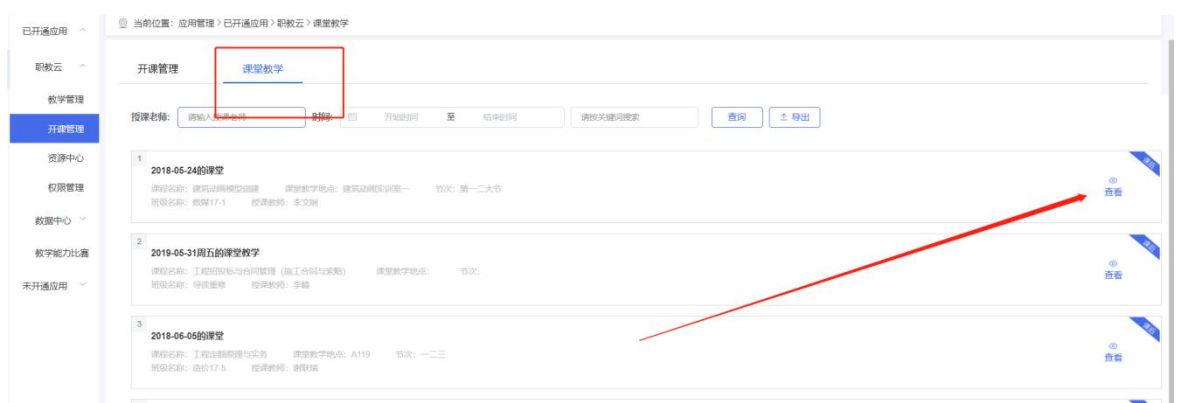

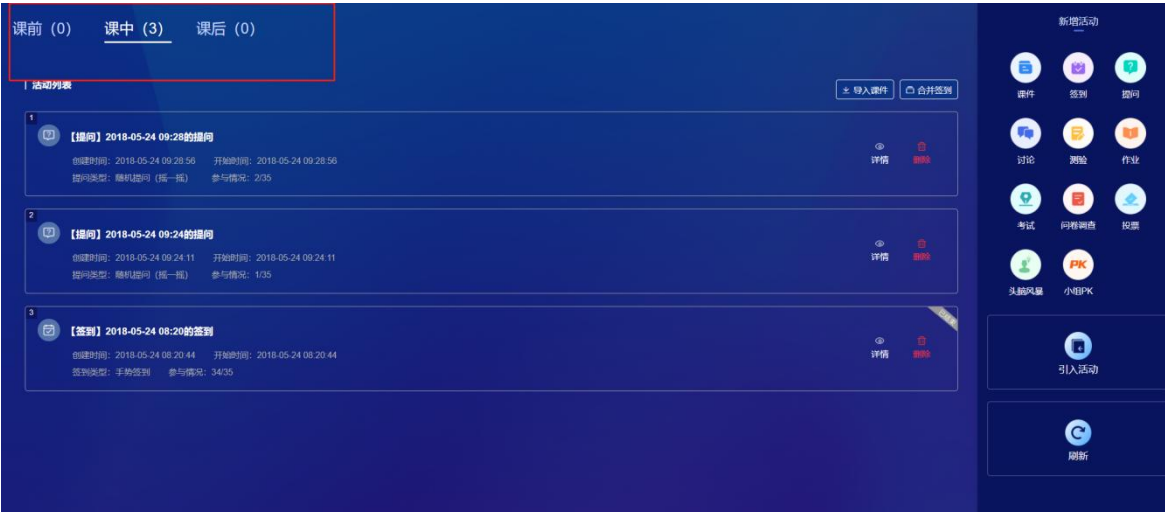

#### <span id="page-28-0"></span>2.1.3 资源中心

1)、教师:可以查看本校教师上传资源容量。

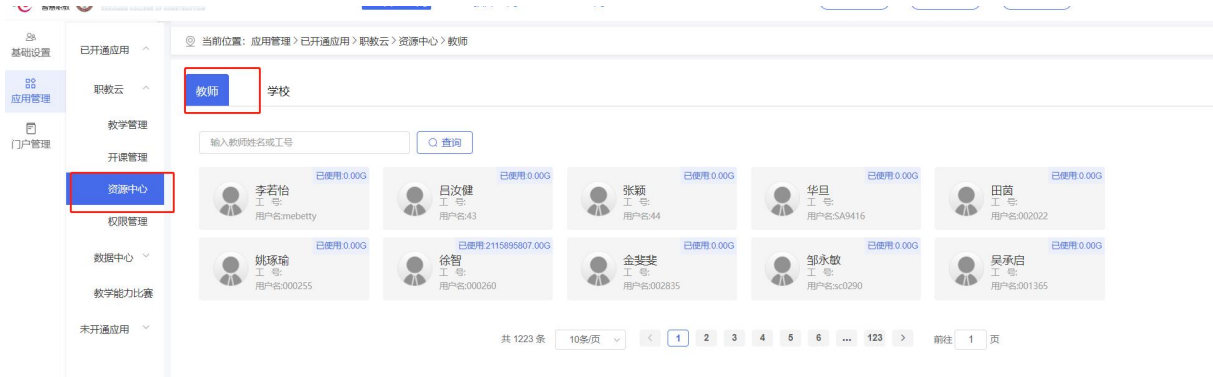

#### 2)、学校:可管理本校教师分享学校库的资源。

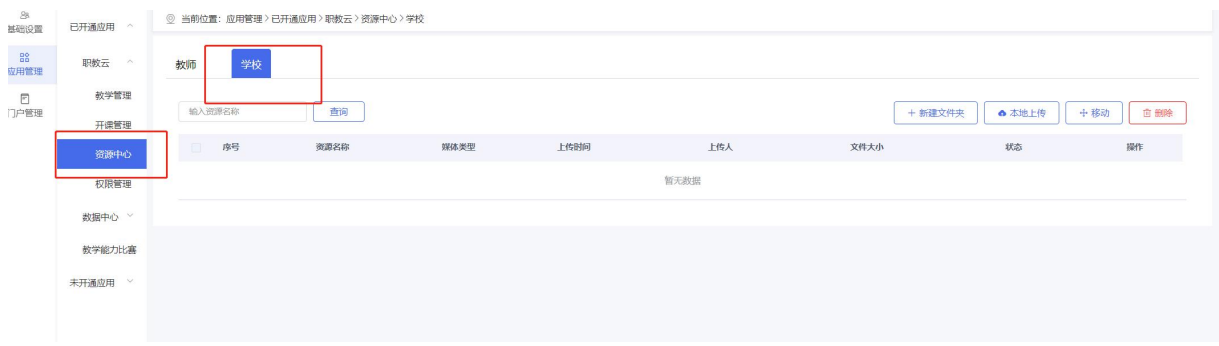

#### <span id="page-28-1"></span>2.1.4 督导巡课

教师上课情况可进入【督导巡课】进行查看,查询需要查看的日期,即会出现该日期下该校所 有教师建的课堂教学,点击课堂教学封面即可进入,查看课前、课中、课后教学活动。

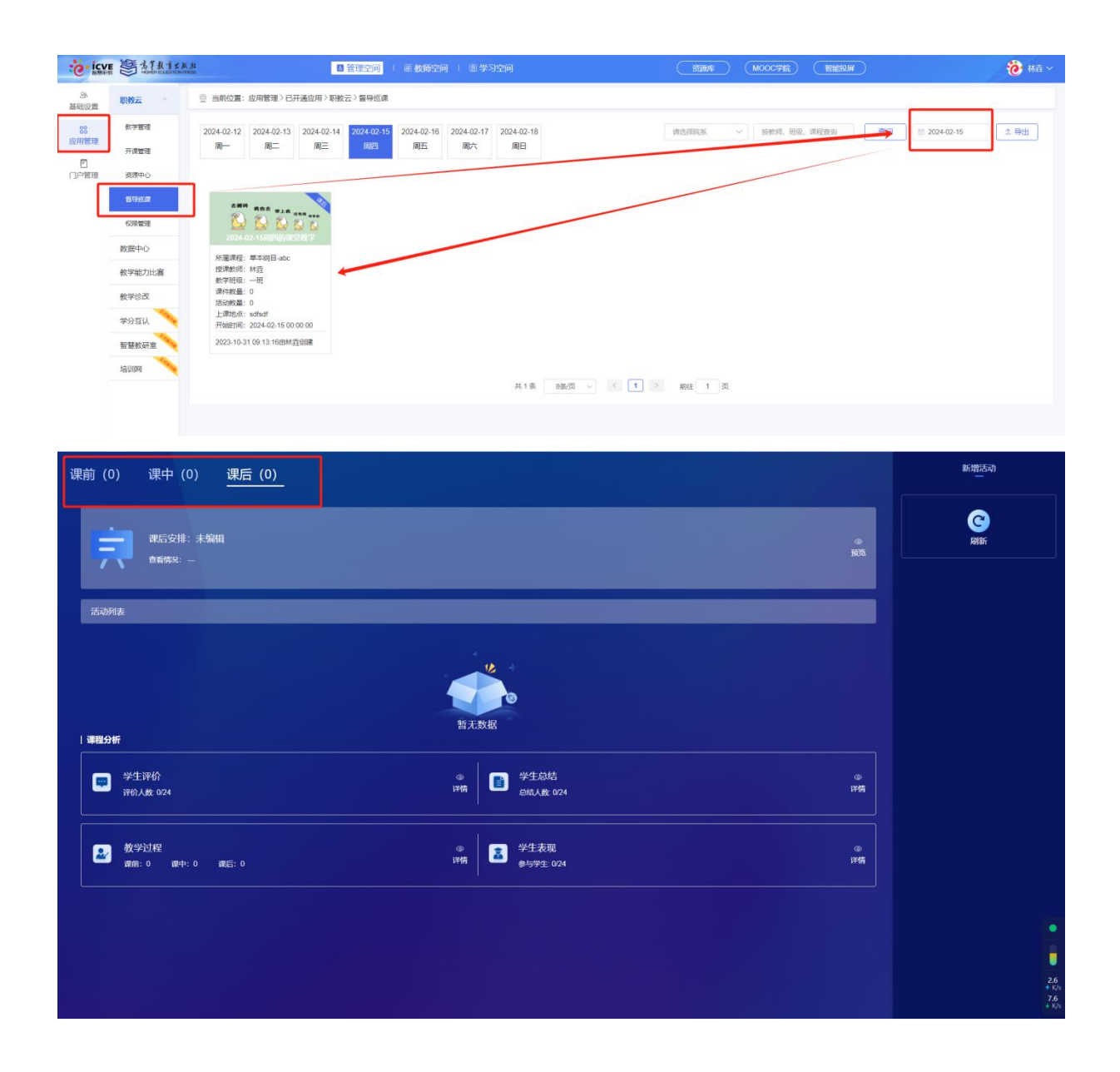

#### <span id="page-29-0"></span>2.1.5 权限管理

1)、可根据学校需求,设置不同的角色身份,为每个角色赋予权限,点击【创建角色】输入角 色名称、角色排序、角色层级,点击确定即可。

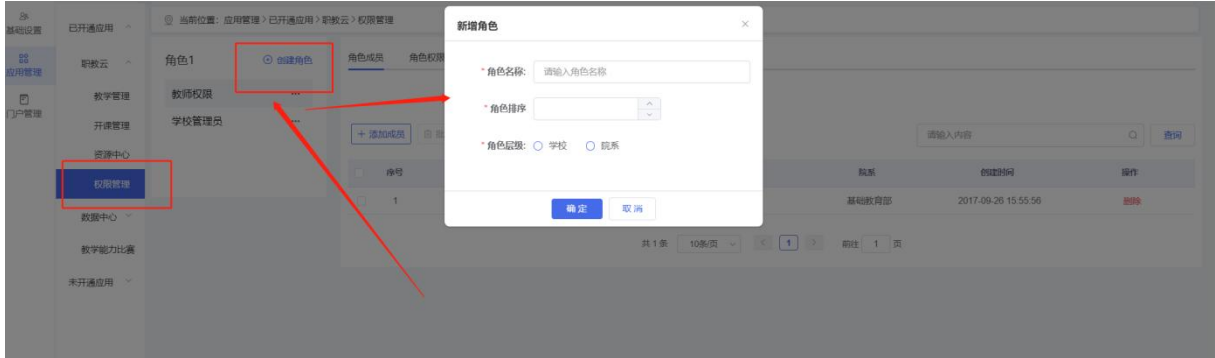

2)、在对应的角色身份下添加成员,点击【添加成员】勾选、确定即可。

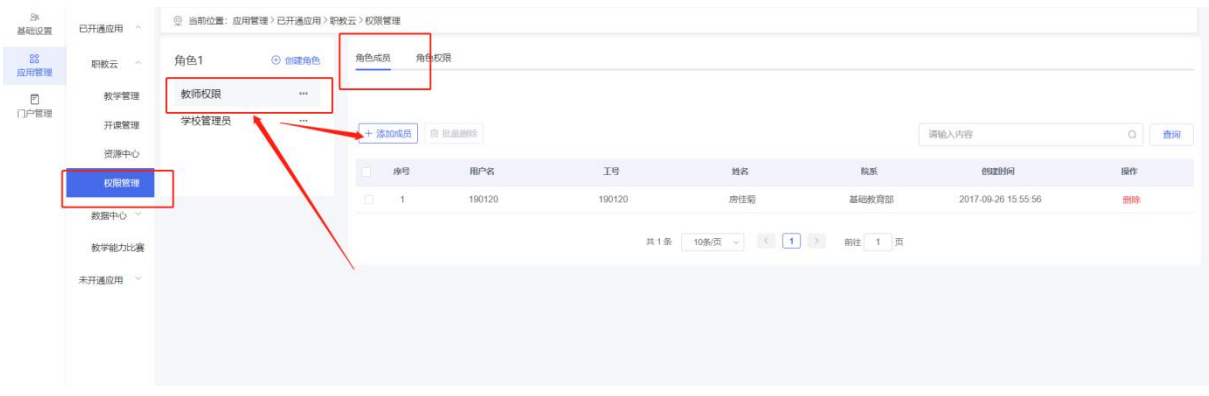

3)、上一步做好后即可为每种身份设置权限,勾选点击保存即可,即该角色登录后拥有已勾选 功能的管理空间。

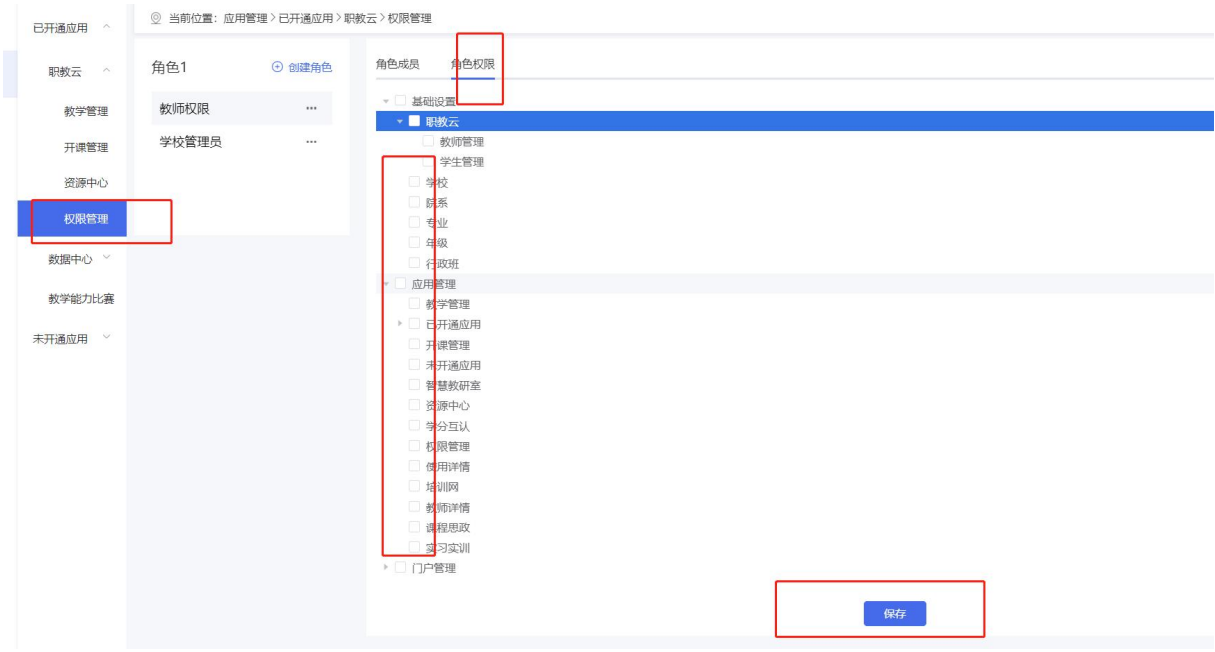

### <span id="page-30-0"></span>2.2 数据中心

根据学校需求可在数据中心模块关联智慧职教下多个平台,不同的平台点击进入即可看到对应 的数据中心。

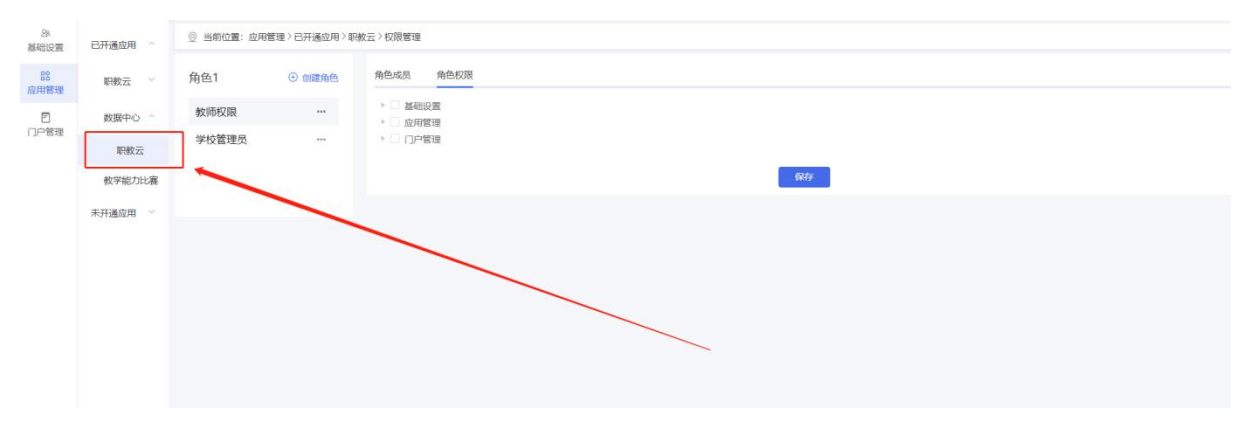

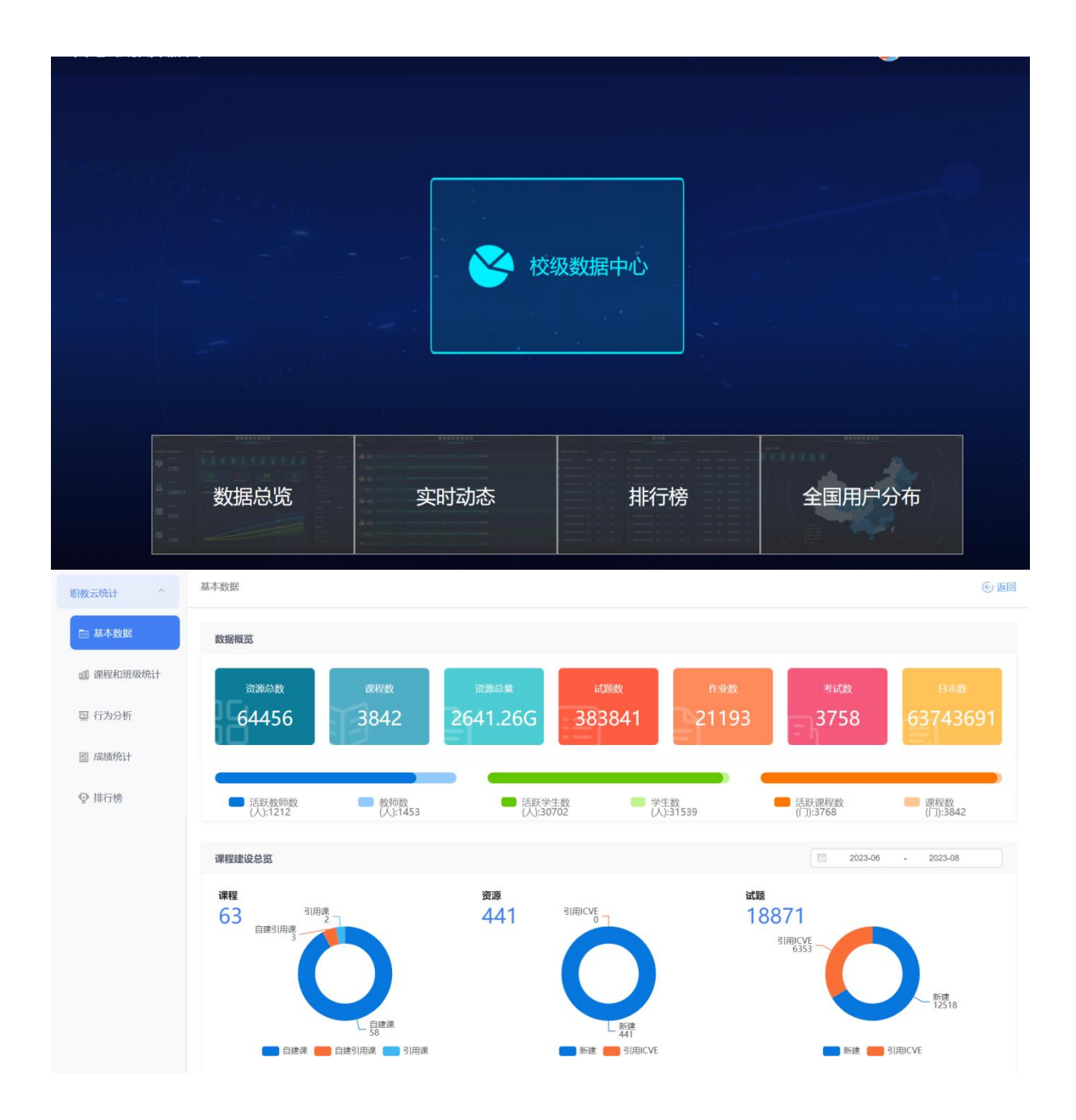

## <span id="page-31-0"></span>2.3 教学能力比赛

点击【教学能力比赛】模块即可跳转教学能力比赛平台完成教学能力比赛相关操作。 (注:教学能力比赛平台相关操作请参考教学能力比赛操作手册)

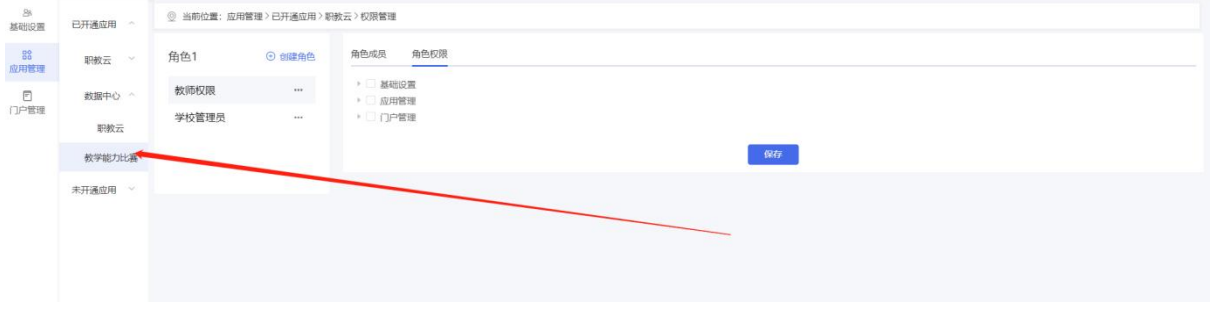

![](_page_32_Picture_19.jpeg)

## <span id="page-32-0"></span>2.4 教学诊改

1)对于管理员可以通过【教学诊改】模块查看教师是否有达到诊改目标,可以通过上方的课程 性质、专业层次、课程总学时、课程属所属院系等条件进行筛选课程,筛选和在最右侧点击【查 看】按钮即可查看该课程诊改报告,查看后也可以下载诊改报告。

![](_page_32_Picture_20.jpeg)

![](_page_33_Picture_12.jpeg)

2)、课堂教学:在课堂教学模块可以通过课程性质、专业层次、课程总学时课程属性、所属院 系等条件筛选课程, 查询后在右侧点击【进入】即可查看该课程下课堂教学, 在课堂教学右侧 点击【查看】按即可查看诊改情况。

![](_page_33_Picture_13.jpeg)

![](_page_34_Picture_20.jpeg)

## <span id="page-34-0"></span>2.5 学分互认

根据说明查看学分互认的作用,如需学分互认模块请学校联系当地教学服务中心开通学校管理 员正式版。

课堂活动参与度

![](_page_35_Picture_0.jpeg)

## <span id="page-35-0"></span>2.6 智慧教研室

根据说明查看智慧教研室的作用,如需智慧教研室模块请学校联系当地教学服务中心开通学校 管理员正式版。

![](_page_35_Picture_3.jpeg)

## <span id="page-35-1"></span>2.7 培训网

根据说明查看培训网的作用,如需培训网模块请学校联系当地教学服务中心开通学校管理员正 式版。

![](_page_35_Picture_6.jpeg)

## <span id="page-36-0"></span>三、 门户管理

可对门户展示内容进行相关设置。

## <span id="page-36-1"></span>3.1 网站设置

#### <span id="page-36-2"></span>3.1.1 导航栏管理

可对门户的导航栏进行管理,点击【新增导航栏】输入导航栏名称以及链接即可。

<span id="page-36-3"></span>![](_page_36_Picture_55.jpeg)

#### 3.1.2 轮播图管理

可上传学校轮播图,点击【新增轮播图】输入链接、上传图片、排序值、勾选是否发布。

<span id="page-36-4"></span>![](_page_36_Picture_56.jpeg)

## 3.1.3 学校 Logo

上传学校 logo,输入学校名称、上传 logo 图片。

![](_page_37_Picture_21.jpeg)

## <span id="page-37-0"></span>3.2 专业资源库管理

可以将本校主持或者参建的资源库进行新增,后期可在门户展示,同时方便资源库的推广应用。

![](_page_37_Picture_22.jpeg)

## <span id="page-37-1"></span>3.3 精品课程管理

可将本校下的精品课进行新增,会展示在前台门户。

![](_page_38_Picture_11.jpeg)

## <span id="page-38-0"></span>3.4 新型教材

可将本校下的新型教材新增,会展示前台门户。

![](_page_38_Picture_12.jpeg)